**Versio 2.0 Lokakuu 2023**

# Xerox® Workflow Central -alusta

Käyttöohje

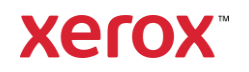

© 2023 Xerox Corporation. Kaikki oikeudet pidätetään. Xerox®, Xerox Extensible Interface Platform®, AltaLink®, VersaLink® ja ConnectKey® ovat Xerox Corporationin tavaramerkkejä Yhdysvalloissa ja/tai muissa maissa. BR39428

Myös muut yrityksen tavaramerkit on tunnustettu.

Asiakirjan versio: 2.0 (lokakuu 2023).

Asiakirjan versio: 1.0 (syyskuu 2021).

# Esipuhe

Xerox® Workflow Central Platform on pilvipalveluna toimiva ohjelmistopalvelu, joka automatisoi digitaalisiin tai paperisiin asiakirjoihin liittyviä tehtäviä.

Tätä asiakirjaa loppukäyttäjät käyttävät ymmärtääkseen paremmin Xerox® Workflow Central Platformia ja Gallery-sovellusta. Tässä asiakirjassa kuvataan myös erilaisia työnkulkuja, joita voidaan käyttää.

# Sisältö

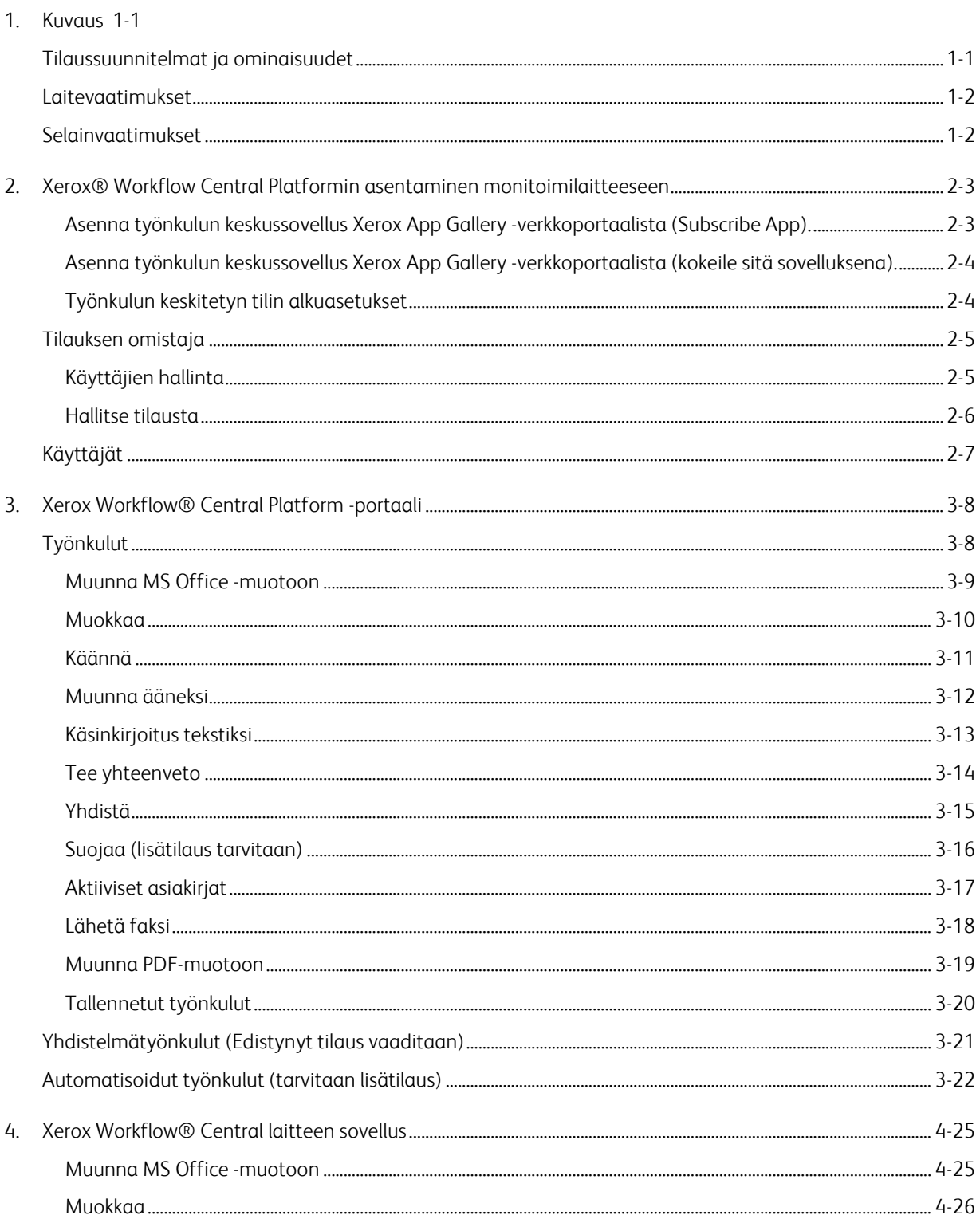

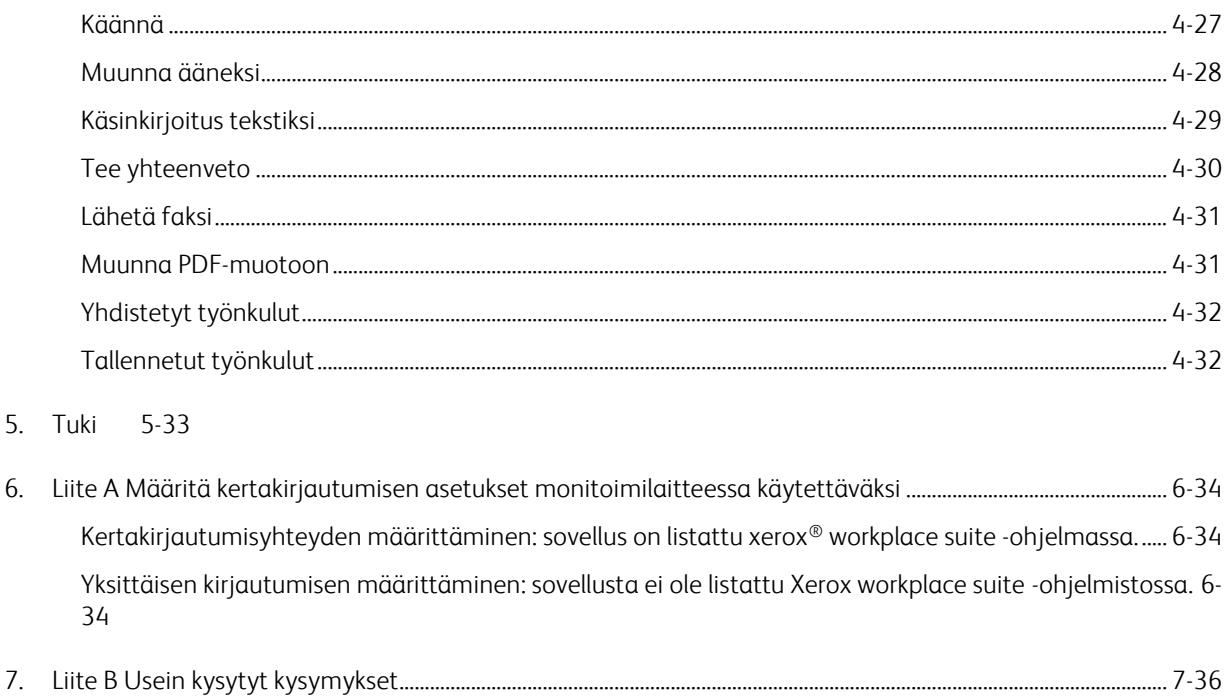

# <span id="page-5-0"></span>1. Kuvaus

Xerox® Workflow Central Platform on pilvipalveluna toimiva ohjelmistopalvelu, joka automatisoi digitaalisiin tai paperisiin asiakirjoihin liittyviä tehtäviä. Näitä palveluita (Muunna audioksi, Muunna MS Office -muotoon, Muunna PDF-muotoon, Käsinkirjoitus tekstiksi, Yhdistä, Suojaa, Käännä, Muokkaa, Muokkaa, Lähetä faksi ja Yhteenveto) voidaan käyttää tietokoneella, mobiililaitteella tai MFD-laitteella. Käyttäjä voi myös luoda yksilöllisiä työnkulkuja ja tallentaa ne myöhempää käyttöä varten. Automatisoitutoiminnon avulla käyttäjät voivat asettaa ajan, jolloin työnkulku suoritetaan. Xerox® Workplace Solutions (Xerox® Workplace Suite ja Xerox® Workplace Cloud) toimii monitoimilaitteiden kertakirjautumismekanismina, mikä tekee kirjautumisesta nopeaa ja helppoa. Xerox Workflow Central Service on käytettävissä asiakkaalle, joka ostaa sovelluksen ja lataa sen Xerox App Gallerysta luodun Xerox App Account -tilin avulla. Voit myös kokeilla sovellusta määritellyn kokeilujakson ajan.

### <span id="page-5-1"></span>Tilaussuunnitelmat ja ominaisuudet

Xerox Workflow Central on saatavana tilauspalveluna, jossa on rajattomasti käyttäjiä ja rajattomasti laitteita, ja se on saatavana kahtena suunnitelmana: Starter ja Advanced sekä monenlaisina pakettikokoina. Lisätietoja ostettavista yksittäisistä pakettipaketeista on Xerox App Gallery sovellusgalleriassa, https://appgallery.services.xerox.com/#!/home/app-details/a025da2a-24ca-4ad4-aa06- 73f3da93a21c.

Kunkin suunnitelman ominaisuuksiin kuuluvat

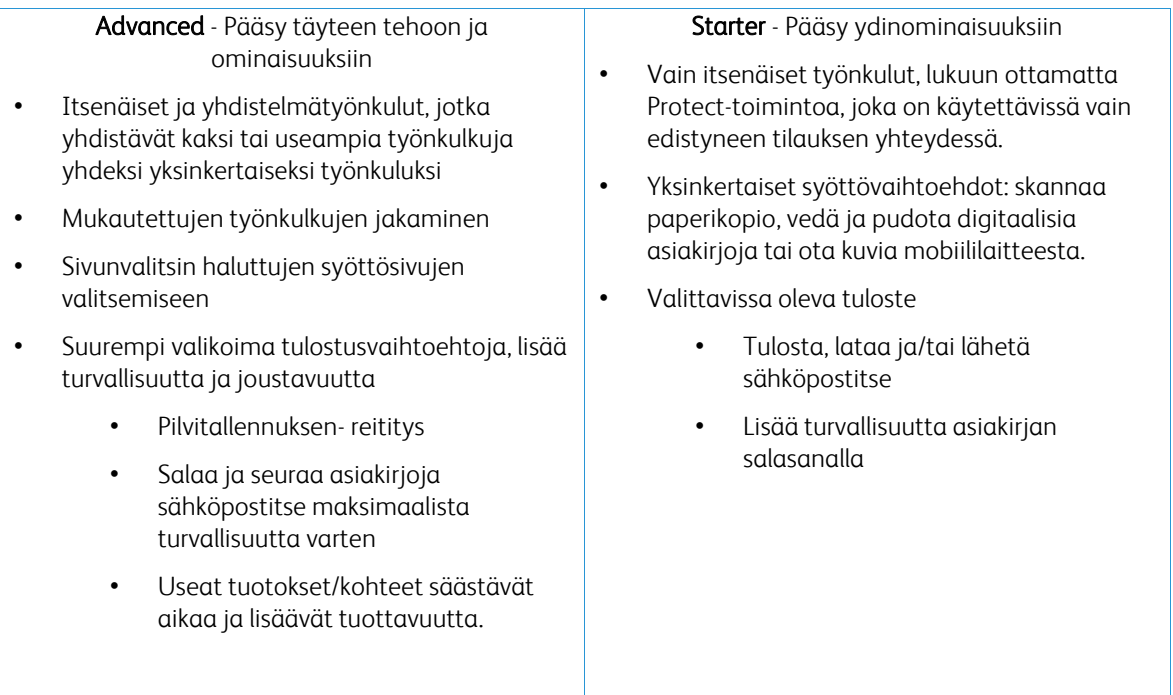

### <span id="page-6-0"></span>Laitevaatimukset

Xerox® Workflow Centralia tuetaan Xerox® AltaLink®- ja Xerox® VersaLink®- laitteissa. Xerox® PrimeLink ei ole tuettu.

Tässä oppaassa sanaa "laite" käytetään synonyymisesti ja vaihdettavissa monitoimitulostimen ja tulostimen kanssa.

Kaikki laitteet edellyttävät seuraavaa:

- Xerox Extensible Interface Platform® (EIP) on otettava käyttöön, jotta sovellus voidaan asentaa. – Laitteiden on tuettava EIP 3.7:ää tai uudempaa versiota.
- Xerox® ConnectKey® Weblet Management (Security Installation Policy) on otettava käyttöön, jotta sovelluksen asennus on mahdollista.
- Varmista, että laite pystyy kommunikoimaan Internetin kanssa.

#### HUOM:

Jotkin verkot vaativat välityspalvelimen, jotta ne voivat kommunikoida Internetin kanssa. Jos SSL-tarkistus on käytössä laitteessa, varmista, että suojausvarmenteet on ladattu laitteeseen.

Oletusarvoisesti kaikki Xeroxin kehittämien sovellusten tarvitsemat varmenteiden myöntäjät on ladattu valmiiksi kaikkiin nykyisiin laitteisiin.. Varmenteemme löytyvät ottamalla yhteyttä sovellusgalleriatiimiin osoitteess[a xerox.app.gallery.feedback@xerox.com.](mailto:xerox.app.gallery.feedback@xerox.com) 

### <span id="page-6-1"></span>Selainvaatimukset

Xerox® Workflow Central Service toimii seuraavilla selaimilla:

- Microsoft® Edge versio 79 tai uudempi
- Google Chrome versio 60.0 tai uudempi
- Safari Mobile 12.0
- Firefoxin versio 88 tai uudempi

# <span id="page-7-0"></span>2. Xerox® Workflow Central Platformin asentaminen monitoimilaitteeseen

Seuraavassa menettelyssä oletetaan, että olet luonut Xerox App Account -tilin. Jos sinulla ei ole Xerox App Account -tiliä, katso Xerox App Gallery User Guide -käyttöoppaasta ohjeet tilin luomiseen. <https://www.support.xerox.com/en-us/product/xerox-app-gallery/documentation>

Yksityiskohtaiset ohjeet laitteen lisäämisestä ja sovellusten lisäämisestä tai asentamisesta Xerox App Account -tilillesi on Xerox App Gallery -käyttöoppaassa. [https://www.support.xerox.com/en](https://www.support.xerox.com/en-us/product/xerox-app-gallery/documentation)[us/product/xerox-app-gallery/documentation](https://www.support.xerox.com/en-us/product/xerox-app-gallery/documentation)

### <span id="page-7-1"></span>**ASEN N A T Y Ö N KULUN KE SK USSO V ELLU S X ER O X AP P G ALLER Y -V ER KKO PO R T AALI ST A (SU BSCR IBE APP) .**

- 1. Siirry Xerox App Galleryn URL-osoitteeseen: [https://appgallery.services.xerox.com](https://appgallery.services.xerox.com/)
- 2. Valitse Kirjaudu sisään.
- 3. Anna voimassa oleva sähköpostiosoite ja salasana.
- 4. Lisää tarvittaessa Laitteet-välilehdellä monitoimitulostin tai tulostin. Huom: Laitteen lisääminen ei ole tarpeen, jos aiot käyttää vain Workflow Central -verkkoportaalia.
- 5. Valitse Kaikki sovellukset -välilehdeltä Workflow Central -sovellus.
- 6. Valitse haluamasi tilauspaketin Tilaa-painike.
- 7. Hyväksy sovelluksen loppukäyttäjän käyttöoikeussopimus (EULA)
- 8. Valitse tilauksen kesto ja hyvitysten määrä tilausta varten.
- 9. Valitse Kassalle.
- 10. Täytä laskutustiedot ja valitse Tee tilaus.
- 11. Oletusarvoisesti Ota automaattinen uusiminen käyttöön on valittuna. Jos et halua osallistua automaattiseen uusimiseen, poista valinta.
- 12. Valitse Valmis.
- 13. Tarkista, onko ostovahvistus tullut sähköpostilaatikkosi.

#### <span id="page-8-0"></span>ASENNA TYÖNKULUN KESKUSSOVELLUS XEROX APP GALLERY -VERKKOPORTAALISTA (KOKEILE **SITÄ SOVELLUKSENA).**

- 1. Siirry Xerox App Galleryn URL-osoitteeseen: [https://appgallery.services.xerox.com](https://appgallery.services.xerox.com/)
- 2. Valitse Kirjaudu sisään.
- 3. Anna voimassa oleva sähköpostiosoite ja salasana.
- 4. Lisää tarvittaessa Laitteet-välilehdellä monitoimitulostin tai tulostin. Huom: Laitteen lisääminen ei ole tarpeen, jos aiot käyttää vain Workflow Central -verkkoportaalia.
- 5. Valitse Kaikki sovellukset -välilehdeltä Workflow Central -sovellus.
- 6. Valitse haluamasi tilauspaketin Kokeile-painike.
- 7. Hyväksy sovelluksen loppukäyttäjän käyttöoikeussopimus (EULA)
- 8. Valitse tilauksen suunnitelma, tilauksen kesto ja hyvitysten määrä. Kun kokeilujakso päättyy, sinun on uusittava tilaus manuaalisesti.
- 9. Valitse Kassalle.
- 10. Täytä laskutustiedot ja valitse Tee tilaus.
- 11. Valitse Valmis.
- <span id="page-8-1"></span>12. Tarkista, onko ostovahvistus tullut sähköpostilaatikkosi.

#### **T Y Ö N KULUN KESKIT ET Y N T ILIN ALK UASET UK SET**

#### **Tilauksen omistaja**

Kun tilaus on ostettu (ks. edellä mainitut vaiheet), tilauksen omistajana lähetetään tervetulokirje.

- 1. Avaa kirje ja valitse Aloita.
- 2. Xerox Workflow Central -portaali avautuu.
- 3. Kirjaudu sisään.
- 4. Hyväksy sovelluksen loppukäyttäjän käyttöoikeussopimus (EULA)

#### **Peruskäyttäjä**

Peruskäyttäjän kutsuu tilin App Manager.

- 1. Käyttäjä saa sähköpostiviestin "Tervetuloa Xerox Workflow Centraliin".
- 2. Käyttäjän on luotava Xerox App -tili, jos hänellä ei ole sellaista, tai yksinkertaisesti kirjauduttava olemassa olevaan tiliin portaalissa tai laitteessa.

### <span id="page-9-0"></span>Tilauksen omistaja

Tilauksen omistaja voi hallita käyttäjiä ja tilausta.

#### <span id="page-9-1"></span>**KÄYTTÄJIEN HALLINTA**

Kun järjestelmänvalvoja on kirjautunut sisään, hän voi kutsua uusia käyttäjiä, muokata käyttäjän roolia ja poistaa käyttäjän.

#### **Kutsu käyttäjä**

Kutsu voidaan lähettää yhdelle käyttäjälle tai enintään 100 sähköpostiosoitetta CSV-tiedoston avulla. Alla on esimerkki siitä, miten csv-tiedosto tulisi laatia.

Huom: Tiedoston tulee olla CSV UTF-8 (pilkulla erotettu) tiedosto.

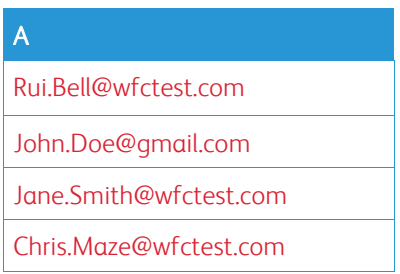

- 1. Avaa Workflow Central -portaali.
- 2. Kirjaudu sisään tilauksen omistajana.
- 3. Valitse Käyttäjät-välilehti.
- 4. Valitse Kutsu.
- 5. Jos kyseessä on yksittäinen sähköpostiosoite, syötä vain sähköpostiosoite.
- 6. Jos haluat kutsua useamman kuin yhden käyttäjän kerrallaan, valitse Selaa-painike ja lataa .csvtiedosto.
- 7. Valitse kieli.
- 8. Oletusarvoisesti "Täytä yritykseni nimi valmiiksi uusille käyttäjille". On valittuna. Jos haluat, että nimeä ei täytetä, poista valinta.
- 9. Valitse OK.

Uusi käyttäjä (uudet käyttäjät) näkyy käyttäjä-välilehdellä ja näyttää tilan.

#### **Muokkaa roolia**

Tilauksen omistajalla on oikeus muokata käyttäjien rooleja. Valittavana on joko yleinen käyttäjä tai johtaja.

- 1. Avaa Workflow Central -portaali.
- 2. Kirjaudu sisään tilauksen omistajana.
- 3. Valitse Käyttäjät-välilehti.
- 4. Valitse muokattavan käyttäjän vieressä oleva valintaruutu.
- 5. Valitse Muokkaa roolia
- 6. Valitse joko Käyttäjä- tai Johtaja-painike.
- 7. Valitse Tallenna.

Tämän jälkeen käyttäjälle lähetetään sähköpostiviesti, jossa ilmoitetaan, että hänen rooliaan on muutettu.

#### **Poista käyttäjä**

Tilauksen omistajalla on oikeus poistaa käyttäjä(t) tililtään.

- 1. Avaa Workflow Central -portaali.
- 2. Kirjaudu sisään tilauksen omistajana.
- 3. Valitse Käyttäjät-välilehti.
- 4. Valitse valintaruutu poistettavan käyttäjän (käyttäjien) vieressä.
- 5. Valitse Poista.
- 6. Vahvista tai peruuta pyyntö.

Käyttäjä(t) poistetaan luettelosta.

#### <span id="page-10-0"></span>**HALLITSE TILAUSTA**

Tilin tilauksen omistaja voi tarkastella ja hallita nykyisiä tilaustietoja, suorittaa laiteasennuksen ja tarkastella luoton käyttöä.

#### **Tilaustiedot**

- 1. Avaa Workflow Central -portaali.
- 2. Kirjaudu sisään tilauksen omistajana.
- 3. Valitse Tilauksen hallinta -välilehti.
- 4. Valitse Tilauksen tiedot (tämä vie sinut Xerox App Galleryyn).
- 5. Kun olet Xerox App Galleriassa, näet nykyisen ostetun suunnitelman, ostetut hyvitykset, kuinka monta hyvitystä on jäljellä, milloin se päättyy ja käytetyn maksun. Voit poistaa automaattisen uusimisen käytöstä ja vaihtaa käytetyn luottokortin.

#### **Laitteen asennus**

- 1. Avaa Workflow Central -portaali.
- 2. Kirjaudu sisään tilauksen omistajana.
- 3. Valitse Tilauksen hallinta -välilehti.
- 4. Valitse Laiteasennus (tämä vie sinut Xerox App Galleryyn).
- 5. Järjestelmänvalvoja voi sitten lisätä laitteen, asentaa uuteen laitteeseen tai poistaa sovelluksen laitteesta.

#### **Luottojen käyttö**

- 1. Avaa Workflow Central -portaali.
- 2. Kirjaudu sisään tilauksen omistajana.
- 3. Valitse Tilauksen hallinta -välilehti.
- 4. Valitse Näytä käyttö.
- 5. Avautuu uusi ikkuna, jossa on luettelo käyttäjistäsi ja siitä, kuinka monta krediittiä he ovat käyttäneet. Raportin voi myös ladata.

# <span id="page-11-0"></span>Käyttäjät

Tilauksen omistaja kutsuu käyttäjiä tilaukseensa. Kutsuttu käyttäjä saa sähköpostitse tervetuliaiskirjeen.

- 1. Käyttäjän on avattava tervetulokirje ja valittava alareunassa oleva painike:
	- a. Luo tili, jos hänellä ei ole Xerox App -tiliä.
	- b. Mennään, jos heillä on jo Xerox App Account.
- 2. Kun käyttäjän tili on aktiivinen, hän voi kirjautua Workflow Centraliin.

Yleiskäyttäjällä on pääsy työnkulkuihin ja mahdollisuus päivittää tilitietojaan.

#### **Työnkulkuasetukset**

Tilauksen omistajalla on mahdollisuus ottaa käyttöön ja poistaa käytöstä työnkulkuja ja ominaisuuksia.

- 1. Avaa Workflow Central -portaali.
- 2. Kirjaudu sisään tilauksen omistajana.
- 3. Valitse Työnkulut-välilehti.
- 4. Valitse Työnkulkuasetukset-kuvake oikealta puolelta
- 5. Oletusarvoisesti kaikki työnkulut ovat käytössä, mutta ne voidaan poistaa käytöstä.
- 6. Valitse Ominaisuudet-välilehti
- 7. Oletusarvoisesti Sähköpostin salaus ja seuranta ja Pilvivarastot ovat käytössä, mutta ne voidaan poistaa käytöstä.
- 8. Microsoft Tenant Restrictions on oletusarvoisesti poistettu käytöstä, mutta se voidaan ottaa käyttöön.
	- a. Kun se on käytössä, tilauksen omistajan on lisättävä vuokralaisen tunnus. Ota yhteyttä järjestelmänvalvojaan tai verkonvalvojaan saadaksesi vuokralaisen tunnuksen.
- 9. Kun olet valmis, valitse Ok-painike.

# <span id="page-12-0"></span>3. Xerox Workflow® Central Platform -portaali

Portaalin avulla tilauksen omistaja voi hallita työnkulkuja, käyttäjiä ja tilausta. Starter-käyttäjät saavat käyttää eri työnkulkuja.

### <span id="page-12-1"></span>Työnkulut

Xerox Workflow Central tarjoaa seuraavat työnkulut:

- Muunna MS Office -muotoon
	- Muunna asiakirja Microsoft Office -muotoihin, kuten .docx, xlsx ja pptx.
- Muokkaa
	- Suorita tunnistettavien henkilötietojen automaattinen poisto.
- Käännä
	- Käännä asiakirjasi välittömästi haluamallesi kielelle.
- Muunna ääneksi
	- Muunna asiakirjasi äänitiedostoksi, jota voit kuunnella missä tahansa.
- Käsinkirjoitus tekstiksi
	- Muunna käsinkirjoitus tai muistiinpanot muokattavaksi asiakirjaksi.
- Tee yhteenveto
	- Luo automaattisesti tiivistetty asiakirja nopeampaa lukemista varten.
- Yhdistä
	- Yhdistä jopa 5 eri muotoa yhdeksi tiiviiksi asiakirjaksi.
- Muunna PDF-muotoon
	- Muunna jpeg-, pdf-, png- ja tiff-tiedostot haettavaksi tai arkistoitavaksi PDF-tiedostoksi.
- Suojaa
	- Lisää asiakirjoihisi suojaus, jolla voit seurata katselukertoja, seurata katsojia tai rajoittaa ja seurata katselukertoja tiettyjen päivien tai kalenteripäivän ajaksi.
- Lähetä faksi
	- Lähetä faksi digitaalisen pilvifaksipalvelun avulla.

#### <span id="page-13-0"></span>**MUUNNA MS OFFICE -MUOTOON**

Käyttäjä voi lähettää enintään 5 jpeg-, pdf-, png- tai tiff-tiedostoa ja muuntaa ne .docx-, .pptx- tai .xlsxtiedostoiksi. Yksittäisen lähetetyn tiedoston koko ei saa ylittää 200 sivua. Parhaan tuloksen saat yksinkertaisella asiakirjan asettelulla, jossa ei ole käsinkirjoitettua tekstiä, monimutkaista grafiikkaa tai taustaväriä.

- 1. Avaa Workflow Central -portaali.
- 2. Kirjaudu sisään.
- 3. Valitse Työnkulut.
- 4. Valitse Muunna MS Office -muotoon.
- 5. Valitse Selaa ja etsi asiakirja tai vedä ja pudota se ikkunaan.
- 6. Syötä tarvittaessa sivuväli Sivunvalitsin-ikkunaan.
- 7. Valitse Seuraava.
- 8. Valitse asiakirjan kieli.
- 9. Valitse Seuraava.
- 10. Valitse tulostusmuoto avattavasta ikkunasta (.docx, .pptx, xlsx). Oletuksena on valittu .docx. Seuraavia merkkejä ei voi käyttää: "?;<>|:'\*%^&#+`\/
- 11. Oletusarvoisesti asiakirjan salasana ei ole käytössä, mutta se voidaan ottaa käyttöön.
	- a. Jos se on käytössä, käyttäjän tarvitsee vain syöttää salasana. HUOM: Jos käyttäjä kadottaa tai unohtaa salasanan, sitä ei voi palauttaa.
- 12. Oletusarvoisesti Päivämäärän ja kellonajan lisääminen on käytössä, mutta se voidaan poistaa käytöstä.
- 13. Oletusarvoisesti tulostyypiksi on asetettu lataus, mutta sähköposti- ja pilvivarasto on valittavissa.
	- a. Kun sähköposti on käytössä, Vastaanottajan sähköpostiin ja Vahvista sähköpostiin on esitäytetty kirjautuneen käyttäjän osoite.
		- i. Sähköpostin salaus ja seuranta RMail® by RPost® -palvelun avulla on saatavana 5 krediitin lisämaksusta. Oletusarvoisesti tätä vaihtoehtoa ei ole valittu.
		- ii. "Sisällytä linkki lähdetiedostoon" -vaihtoehto ei ole oletusarvoisesti valittuna.
	- b. Kun Pilvivarasto on käytössä (Lisävalinta), käyttäjällä on avattava luettelo tuetuista arkistoista (DocuShare® Go United States, DocuShare® Go Europe, Microsoft® 365 SharePoint, Microsoft® OneDrive, Google DriveTM, DropBox® ja Box®). On olemassa vaihtoehto Sisällytä lähdetiedosto. Oletusarvoisesti tämä ei ole valittuna
- 14. Ennakkotilauksen ja yhdistelmävaihtoehdon avulla käyttäjällä on mahdollisuus käyttää työnkulun käsittelyä. Kun se on valittuna, se pysähtyy ja sallii lataamisen jokaisen työnkulun vaiheen jälkeen. Oletusarvoisesti tämä ei ole valittuna.
- 15. Valitse Suorita

#### <span id="page-14-0"></span>**M UO KKAA**

Käyttäjä voi lähettää docx-, jpeg-, pdf-, png-, pptx-, rtf-, tiff-, txt-, xlsx-, txt-, rtf-, tiff- ja xlsx-tiedostoja. Yksittäisen lähetetyn tiedoston koko ei saa ylittää 200 sivua. Parhaan tuloksen saat yksinkertaisella asiakirjan asettelulla, jossa ei ole käsinkirjoitettua tekstiä, monimutkaista grafiikkaa tai taustaväriä.

- 1. Avaa Workflow Central -portaali.
- 2. Kirjaudu sisään.
- 3. Valitse Työnkulut.
- 4. Valitse Muokkaa.
- 5. Valitse Selaa ja etsi asiakirja tai vedä ja pudota se ikkunaan.
- 6. Syötä tarvittaessa sivuväli Sivunvalitsin-ikkunaan.
- 7. Valitse Seuraava.
- 8. Valitse Sijainti. Oletuksena on valittu Yhdysvallat. Nykyiset muut maat ovat Argentiina, Australia, Belgia, Brasilia, Kanada, Chile, Kiina, Kolumbia, Kroatia, Tanska, Suomi, Ranska, Saksa, Hongkong, Intia, Indonesia, Irlanti, Israel, Italia, Japani, Korea, Meksiko, Alankomaat, Uusi-Seelanti, Norja, Paraguay, Peru, Puola, Portugali, Skotlanti, Singapore, Etelä-Afrikka, Espanja, Ruotsi, Taiwan, Thaimaa, Turkki, Yhdistynyt kuningaskunta, Uruguay, Tanska, Suomi ja Venezuela.
- 9. Vaiheessa 8 valittuun sijaintiin liittyvät vakiomuotoiset muokkauskohteet luetellaan. Oletusarvoisesti kaikki kohteet ovat käytössä. Käyttäjä voi poistaa vakiokohteet käytöstä vaihtamalla valintaruutua.
- 10. Käyttäjä voi valita Add/Edit-painikkeen ja lisätä tai poistaa kohteita vakioluetteloon.
	- a. Käyttäjä lisää kohteen valitsemalla valintaruudun kohteen vieressä.
		- b. Poistaakseen kohteen vakioluettelosta käyttäjä poistaa valintaruudun valinnan kohteen vieressä .
		- c. Valitse Ok, kun olet lisännyt tai poistanut kohteita.
- 11. Käyttäjä voi myös lisätä mukautetun sanan tai lauseen.
	- a. Valitse Lisää-painike.
	- b. Kirjoita mukautettu sana tai lause.
	- c. Valitse avattavasta painikkeesta, sisältääkö asiakirja sanan tai lauseen vai vastaako se sitä.
	- d. Valitse Lisää
	- e. Käyttäjä voi poistaa mukautetun sanan tai lausekkeen valitsemalla Miinus-painikkeen "Sisältää"-kuvakkeen vieressä.
- 12. Valitse Seuraava.
- 13. Valitse tulostiedoston nimi. Oletuksena on valittu .docx. Seuraavia merkkejä ei voi käyttää: "?;<>|:'\*%^&#+`\/
- 14. Oletusarvoisesti Lisää päivämäärä ja kellonaika on valittuna, mutta se voidaan poistaa käytöstä.
- 15. Oletusarvoisesti asiakirjan salasana ei ole käytössä, mutta se voidaan ottaa käyttöön.
	- a. Jos se on käytössä, käyttäjän tarvitsee vain syöttää salasana. HUOM: Jos käyttäjä kadottaa tai unohtaa salasanan, sitä ei voi palauttaa.
- 16. Oletusarvoisesti tulostustyypiksi on asetettu lataus, mutta valittavissa ovat myös sähköposti, pilvivarasto ja Tulosta laitteella.
	- a. Kun sähköposti on käytössä, Vastaanottajan sähköpostiin ja Vahvista sähköpostiin on esitäytetty kirjautuneen käyttäjän osoite.
		- i. Sähköpostin salaus ja seuranta RMail® by RPost® -palvelun avulla on saatavana 5 krediitin lisämaksusta. Oletusarvoisesti tätä vaihtoehtoa ei ole valittu.
		- ii. "Sisällytä linkki lähdetiedostoon" -vaihtoehto ei ole oletusarvoisesti valittuna.
	- b. Kun Pilvivarasto on käytössä (Lisävalinta), käyttäjällä on avattava luettelo tuetuista arkistoista (DocuShare® Go United States, DocuShare® Go Europe, Microsoft® 365 SharePoint, Microsoft® OneDrive, Google DriveTM, DropBox® ja Box®). On olemassa vaihtoehto Sisällytä lähdetiedosto. Oletusarvoisesti tämä ei ole valittuna
	- c. Kun Print at Device on käytössä. Tiedosto lähetetään pilvipalveluun, josta voit tulostaa sen mistä tahansa Xeroxin monitoimitulostimesta käyttämällä laitteen Workflow central sovellusta.
- 17. Ennakkotilauksen ja yhdistelmävaihtoehdon avulla käyttäjällä on mahdollisuus käyttää työnkulun käsittelyä. Kun se on valittuna, se pysähtyy ja sallii lataamisen jokaisen työnkulun vaiheen jälkeen. Oletusarvoisesti tämä ei ole valittuna.
- 18. Valitse Suorita

#### <span id="page-15-0"></span>**KÄÄN N Ä**

Käyttäjä voi lähettää doc, docx, jpeg, pdf, png, ppt, pptx, rtf, tiff, txt, xls, xlsx-tiedostoja. Parhaan tuloksen saat yksinkertaisella asiakirjan asettelulla, jossa ei ole käsinkirjoitettua tekstiä, monimutkaista grafiikkaa tai taustaväriä. Yksittäisen lähetetyn tiedoston koko ei saa ylittää 200 sivua tai 30 Mt.

- 1. Avaa Workflow Central -portaali.
- 2. Kirjaudu sisään.
- 3. Valitse Työnkulut.
- 4. Valitse Käännä.
- 5. Valitse Selaa ja etsi asiakirja tai vedä ja pudota se ikkunaan. Valitse jopa 5 tiedostoa.
- 6. Syötä tarvittaessa sivuväli Sivunvalitsin-ikkunaan.
- 7. Valitse Seuraava.
- 8. Valitse kieli, jolla lähetetty tiedosto on laadittu. HUOM: Jos käytät joukkolähetystoimintoa, kaikkien töiden on oltava samnkielisiä.
- 9. Valitse tulostuskieli/-kielet valitsemalla valintaruutu kielen vieressä. Enintään 5 kieltä voidaan valita.
- 10. Valitse Seuraava.
- 11. Tiedostotyyppi on oletusarvoisesti .docx. tai käyttäjä voi valita pudotusvalikosta PDF-tiedoston.
- 12. Oletusarvoisesti Lisää päivämäärä ja kellonaika on valittuna, mutta se voidaan poistaa käytöstä.
- 13. Oletusarvoisesti asiakirjan salasana ei ole käytössä, mutta se voidaan ottaa käyttöön.
	- a. Jos se on käytössä, käyttäjän tarvitsee vain syöttää salasana. HUOM: Jos käyttäjä kadottaa tai unohtaa salasanan, sitä ei voi palauttaa.
- 14. Oletusarvoisesti tulostustyypiksi on asetettu lataus, mutta valittavissa ovat myös sähköposti, pilvivarasto ja Tulosta laitteessa.
	- a. Kun sähköposti on käytössä, Vastaanottajan sähköpostiin ja Vahvista sähköpostiin on esitäytetty kirjautuneen käyttäjän osoite.
		- i. Sähköpostin salaus ja seuranta RMail® by RPost® -palvelun avulla on saatavana 5 krediitin lisämaksusta. Oletusarvoisesti tätä vaihtoehtoa ei ole valittu.
		- ii. "Sisällytä linkki lähdetiedostoon" -vaihtoehto ei ole oletusarvoisesti valittuna.
	- b. Kun Pilvivarasto on käytössä (Lisävalinta), käyttäjällä on avattava luettelo tuetuista arkistoista (DocuShare® Go United States, DocuShare® Go Europe, Microsoft® 365 SharePoint, Microsoft® OneDrive, Google DriveTM, DropBox® ja Box®). On olemassa vaihtoehto Sisällytä lähdetiedosto. Oletusarvoisesti tämä ei ole valittuna
	- c.
- 15. Ennakkotilauksen ja yhdistelmävaihtoehdon avulla käyttäjällä on mahdollisuus käyttää työnkulun käsittelyä. Kun se on valittuna, se pysähtyy ja sallii lataamisen jokaisen työnkulun vaiheen jälkeen. Oletusarvoisesti tämä ei ole valittuna.
- 16. Valitse Käynnistä.

#### <span id="page-16-0"></span>**M UUN N A ÄÄN EKSI**

Käyttäjä voi lähettää docx-, jpeg-, pdf-, png-, pptx-, rtf-, tiff-, txt-, xlsx-, txt-, rtf-, tiff- ja xlsx-tiedostoja. Parhaan tuloksen saat yksinkertaisella asiakirjan asettelulla, jossa ei ole käsinkirjoitettua tekstiä, monimutkaista grafiikkaa tai taustaväriä Yhden lähetetyn tiedoston koko ei saa ylittää 30 sivua.

- 1. Avaa Workflow Central -portaali.
- 2. Kirjaudu sisään.
- 3. Valitse Työnkulut.
- 4. Valitse Muunna ääneksi.
- 5. Valitse Selaa ja etsi asiakirja tai vedä ja pudota se ikkunaan. Valitse jopa 5 tiedostoa.
- 6. Syötä tarvittaessa sivuväli Sivunvalitsin-ikkunaan.
- 7. Valitse Seuraava.
- 8. Valitse syöttökieli. HUOM: Jos käytät joukkolähetystoimintoa, kaikkien töiden on oltava samnkielisiä.
- 9. Valitse Seuraava.
- 10. Päivämäärän ja kellonajan lisääminen on oletusarvoisesti käytössä, mutta se voidaan poistaa käytöstä.
- 11. Oletusarvoisesti tulostyypiksi on asetettu lataus, mutta sähköposti- ja pilvivarasto on valittavissa.
	- a. Kun sähköposti on käytössä, Vastaanottajan sähköpostiin ja Vahvista sähköpostiin on esitäytetty kirjautuneen käyttäjän osoite.
		- i. Sähköpostin salaus ja seuranta RMail® by RPost® -palvelun avulla on saatavana 5 krediitin lisämaksusta. Oletusarvoisesti tätä vaihtoehtoa ei ole valittu.
		- ii. "Sisällytä linkki lähdetiedostoon" -vaihtoehto ei ole oletusarvoisesti valittuna.
	- b. Kun Pilvivarasto on käytössä (Lisävalinta), käyttäjällä on avattava luettelo tuetuista arkistoista (DocuShare® Go United States, DocuShare® Go Europe, Microsoft® 365 SharePoint, Microsoft® OneDrive, Google DriveTM, DropBox® ja Box®). On olemassa vaihtoehto Sisällytä lähdetiedosto. Oletusarvoisesti tämä ei ole valittuna
- 12. Valitse Käynnistä.

#### <span id="page-17-0"></span>**KÄSINKIRJOITUS TEKSTIKSI**

Käyttäjä voi lähettää jpeg-, pdf-, png-, pptx- ja tiff-tiedostoja. Parhaan tuloksen saat yksinkertaisella asiakirjan asettelulla, jossa ei ole käsinkirjoitettua tekstiä, monimutkaista grafiikkaa tai taustaväriä Yhden lähetetyn tiedoston koko ei saa ylittää 200 sivua.

- 1. Avaa Workflow Central -portaali.
- 2. Kirjaudu sisään.
- 3. Valitse Työnkulut.
- 4. Valitse Käsinkirjoituksesta tekstiksi.
- 5. Valitse Selaa ja etsi asiakirja tai vedä ja pudota se ikkunaan. Voi valita enintään 5 tiedostoa.
- 6. Valitse Seuraava.
- 7. Valitse kieli, jolla lähetetty tiedosto on laadittu. HUOM: Jos käytät joukkolähetystoimintoa, kaikkien töiden on oltava samnkielisiä.
- 8. Valitse Seuraava.
- 9. Oletusarvoisesti tiedostotyypiksi on asetettu .docx, mutta käyttäjä voi valita pudotusvalikosta .txt.
- 10. Päivämäärän ja kellonajan lisääminen on oletusarvoisesti käytössä, mutta se voidaan poistaa käytöstä.
- 11. Oletusarvoisesti asiakirjan salasana ei ole käytössä, mutta se voidaan ottaa käyttöön.
	- a. Jos se on käytössä, käyttäjän tarvitsee vain syöttää salasana. HUOM: Jos käyttäjä kadottaa tai unohtaa salasanan, sitä ei voi palauttaa.
- 12. Oletusarvoisesti tulostustyypiksi on asetettu lataus, mutta valittavissa ovat myös sähköposti, pilvivarasto ja Tulosta laitteella.
	- a. Kun sähköposti on käytössä, Vastaanottajan sähköpostiin ja Vahvista sähköpostiin on esitäytetty kirjautuneen käyttäjän osoite.
		- i. Sähköpostin salaus ja seuranta RMail® by RPost® -palvelun avulla on saatavana 5 krediitin lisämaksusta. Oletusarvoisesti tätä vaihtoehtoa ei ole valittu.
		- ii. "Sisällytä linkki lähdetiedostoon" -vaihtoehto ei ole oletusarvoisesti valittuna.
	- b. Kun Pilvivarasto on käytössä (Lisävalinta), käyttäjällä on avattava luettelo tuetuista arkistoista (DocuShare® Go United States, DocuShare® Go Europe, Microsoft® 365 SharePoint, Microsoft® OneDrive, Google DriveTM, DropBox® ja Box®). On olemassa vaihtoehto Sisällytä lähdetiedosto. Oletusarvoisesti tämä ei ole valittuna
	- c. Kun Print at Device on käytössä. Tiedosto lähetetään pilvipalveluun, josta voit tulostaa sen mistä tahansa Xeroxin monitoimitulostimesta käyttämällä laitteen Workflow central sovellusta.
- 13. Ennakkotilauksen ja yhdistelmävaihtoehdon avulla käyttäjällä on mahdollisuus käyttää työnkulun käsittelyä. Kun se on valittuna, se pysähtyy ja sallii lataamisen jokaisen työnkulun vaiheen jälkeen. Oletusarvoisesti tämä ei ole valittuna.
- 14. Valitse Käynnistä.

#### <span id="page-18-0"></span>**T EE Y HT EEN V ET O**

Käyttäjä voi lähettää docx-, jpeg-, pdf-, png-, pptx-, rtf-, tiff- ja txt-tiedostoja. Parhaan tuloksen saat yksinkertaisella asiakirjan asettelulla, jossa ei ole käsinkirjoitettua tekstiä, monimutkaista grafiikkaa tai taustaväriä Yhden lähetetyn tiedoston koko ei saa ylittää 200 sivua.

- 1. Avaa Workflow Central -portaali.
- 2. Kirjaudu sisään.
- 3. Valitse Työnkulut.
- 4. Valitse Yhteenveto.
- 5. Valitse Selaa ja etsi asiakirja tai vedä ja pudota se ikkunaan.
- 6. Syötä tarvittaessa sivuväli Sivunvalitsin-ikkunaan.
- 7. Valitse Seuraava.
- 8. Valitse yhteenvedon pituus pudotusvalikosta: 10%–90%. Oletuksena 25 % on valittuna .
- 9. Valitse aihe pudotusvalikosta. Verkkotunnus on asiakirjan luokka. Valitse verkkotunnus, joka sopii parhaiten skannattavaan asiakirjaan. Oletusarvoisesti on valittu General (Yleinen).
- 10. Valitse Seuraava.
- 11. Valitse tiedostonimi.
	- a. Valitse pudotusvalikosta, onko tulosteen oltava .docx, .pdf vai .txt. Oletuksena on valittu .docx.
- 12. Päivämäärän ja kellonajan lisääminen on oletusarvoisesti käytössä, mutta käyttäjä voi poistaa sen käytöstä.
- 13. Oletusarvoisesti asiakirjan salasana ei ole käytössä, mutta se voidaan ottaa käyttöön.
	- a. Jos se on käytössä, käyttäjän tarvitsee vain syöttää salasana. HUOM: Jos käyttäjä kadottaa tai unohtaa salasanan, sitä ei voi palauttaa.
- 14. Oletusarvoisesti tulostustyypiksi on asetettu lataus, mutta valittavissa ovat myös sähköposti, pilvivarasto ja Tulosta laitteella.
	- a. Kun sähköposti on käytössä, Vastaanottajan sähköpostiin ja Vahvista sähköpostiin on esitäytetty kirjautuneen käyttäjän osoite.
		- i. Sähköpostin salaus ja seuranta RMail® by RPost® -palvelun avulla on saatavana 5 krediitin lisämaksusta. Oletusarvoisesti tätä vaihtoehtoa ei ole valittu.
		- ii. "Sisällytä linkki lähdetiedostoon" -vaihtoehto ei ole oletusarvoisesti valittuna.
	- b. Kun Pilvivarasto on käytössä (Lisävalinta), käyttäjällä on avattava luettelo tuetuista arkistoista (DocuShare® Go United States, DocuShare® Go Europe, Microsoft® 365 SharePoint, Microsoft® OneDrive, Google DriveTM, DropBox® ja Box®). On olemassa vaihtoehto Sisällytä lähdetiedosto. Oletusarvoisesti tämä ei ole valittuna
	- c. Kun Print at Device on käytössä. Tiedosto lähetetään pilvipalveluun, josta voit tulostaa sen mistä tahansa Xeroxin monitoimitulostimesta käyttämällä laitteen Workflow central sovellusta.
- 15. Ennakkotilauksen ja yhdistelmävaihtoehdon avulla käyttäjällä on mahdollisuus käyttää työnkulun käsittelyä. Kun se on valittuna, se pysähtyy ja sallii lataamisen jokaisen työnkulun vaiheen jälkeen. Oletusarvoisesti tämä ei ole valittuna.
- 16. Valitse Käynnistä.

#### <span id="page-19-0"></span>**Y HDIST Ä**

Käyttäjä voi lähettää docx-, jpeg-, pdf-, png-, pptx-, rtf-, tiff-, txt-, xlsx-, txt-, rtf-, tiff- ja xlsx-tiedostoja. Parhaat tulokset saadaan yksinkertaisella asiakirjan asettelulla, jossa ei ole käsinkirjoitettua tekstiä, monimutkaista grafiikkaa tai taustaväriä Kukin syöttötiedosto ei saisi olla yli 200 sivua.

- 1. Avaa Workflow Central -portaali.
- 2. Kirjaudu sisään.
- 3. Valitse Työnkulut.
- 4. Valitse Yhdistä.
- 5. Käyttäjällä on seuraavat vaihtoehdot:
	- a. Yhdistää enintään 5 asiakirjaa peräkkäin.
	- b. Lisätä yksittäinen asiakirja toiseen asiakirjaan.
- 6. Kun Yhdistäminen on valittu:
	- a. Valitse Selaa ja etsi asiakirja tai vedä ja pudota se ikkunaan.
	- b. Toista selaus ja paikannus enintään 5 asiakirjalle.
	- c. Käyttäjä voi tämän jälkeen siirtää asiakirjaa ylös- tai alaspäin osoittaakseen haluamansa järjestyksen lopullisessa asiakirjassa valitsemalla nuolella suunnan, johon käyttäjä haluaa järjestyksen.
- 7. Kun valitaan Lisää, asiakirja 1 yhdistetään asiakirjaan 2.
	- a. Valitse Selaa ja etsi asiakirja tai vedä ja pudota se ikkunaan.
	- b. Toista selaus ja paikannus toisen asiakirjan kohdalla.
	- c. Valitse asiakirjan 1. sivu, jonka jälkeen asiakirja 2 lisätään.
- 8. Valitse Seuraava.
- 9. Päivämäärän ja kellonajan lisääminen on oletusarvoisesti käytössä, mutta se voidaan poistaa käytöstä poistamalla valintamerkki.
- 10. Oletusarvoisesti asiakirjan salasana ei ole käytössä, mutta se voidaan ottaa käyttöön.
	- a. Jos se on käytössä, käyttäjän tarvitsee vain syöttää salasana. HUOM: Jos käyttäjä kadottaa tai unohtaa salasanan, sitä ei voi palauttaa.
- 11. Oletusarvoisesti tulostustyypiksi on asetettu lataus, mutta valittavissa ovat myös sähköposti, pilvivarasto ja Tulosta laitteella.
	- a. Kun sähköposti on käytössä, Vastaanottajan sähköpostiin ja Vahvista sähköpostiin on esitäytetty kirjautuneen käyttäjän osoite.
		- i. Sähköpostin salaus ja seuranta RMail® by RPost® -palvelun avulla on saatavana 5 krediitin lisämaksusta. Oletusarvoisesti tätä vaihtoehtoa ei ole valittu.
		- ii. "Sisällytä linkki lähdetiedostoon" -vaihtoehto ei ole oletusarvoisesti valittuna.
	- b. Kun Pilvivarasto on käytössä (Lisävalinta), käyttäjällä on avattava luettelo tuetuista arkistoista (DocuShare® Go United States, DocuShare® Go Europe, Microsoft® 365 SharePoint, Microsoft® OneDrive, Google DriveTM, DropBox® ja Box®). On olemassa vaihtoehto Sisällytä lähdetiedosto. Oletusarvoisesti tämä ei ole valittuna
- 12. Kun Print at Device on käytössä. Tiedosto lähetetään pilvipalveluun, josta voit tulostaa sen mistä tahansa Xeroxin monitoimitulostimesta käyttämällä laitteen Workflow central -sovellusta.
- 13. Valitse Käynnistä.

#### <span id="page-20-0"></span>**SUOJAA (LISÄTILAUS TARVITAAN)**

Käyttäjä voi lähettää doc-, docx-, pdf-, ppt- tai pptx-tiedostoja. Parhaan tuloksen saat yksinkertaisella asiakirjan asettelulla, jossa ei ole käsinkirjoitettua tekstiä, monimutkaista grafiikkaa tai taustaväriä Yhden lähetetyn tiedoston koko ei saa ylittää 100 sivua. Jos käytät sähköpostia, raja on 10 Mt. Käyttäjä voi jakaa suojatun asiakirjan henkilöille, jotka lopulta näkevät sen. Suojattu asiakirja on näiden henkilöiden hallussa; Xerox Workflow Central -järjestelmä ei säilytä sitä. Xerox Workflow Central -järjestelmä säilyttää vain asiakirjan tiedot ja kerää tilastoja, kun suojattua asiakirjaa tarkastellaan.

HUOM: Suojatun asiakirjan jakaminen jonkun muun kanssa Microsoft Teamsin kautta lisää katselumäärää yhdellä, koska Teamsin on katsottava/avaavaista suojattu asiakirja.

HUOM: Jos monimutkaista sisältöä sisältävä suojattu asiakirja ei tulostu odotetulla tavalla, kokeile tulostusvalintaikkunan Tallenna PDF-tiedostona -vaihtoehtoa. Tulosta sitten tuloksena tallennettu PDFtiedosto.

- 1. Avaa Workflow Central -portaali.
- 2. Kirjaudu sisään.
- 3. Valitse Työnkulut.
- 4. Valitse Suojaa.
- 5. Valitse Selaa ja etsi asiakirja tai vedä ja pudota se ikkunaan.
- 6. Toista selaus ja paikannus enintään 5 asiakirjalle.
- 7. Syötä tarvittaessa sivuväli Sivunvalitsin-ikkunaan.
- 8. Valitse Seuraava.
- 9. Asiakirjojen suojausasetukset. Käyttäjä voi valita jonkin seuraavista vaihtoehdoista:
	- a. Seuraa katselukertoja Tämän vaihtoehdon valitsemalla käyttäjä voi seurata katselukertojen määrää. Tämä on oletusasetus.
	- b. Seuraa katsojia Tämän vaihtoehdon valitsemalla käyttäjä voi seurata katselujen määrää ja sitä, kuka niitä on katsonut.
	- c. Rajoita ja seuraa katsojia Tämän vaihtoehdon valitsemalla käyttäjä voi seurata katselujen määrää ja rajoittaa sitä, kuka niitä voi katsella.
- 10. Vanhentumispäivä voidaan asettaa joko:
	- a. Kalenteripäivä Oletusarvoisesti tämä on valittuna. Päivämäärä voidaan valita, ja se on oletusarvoisesti 2 kuukautta asiakirjan luomispäivästä.
	- b. Päivien määrä Asiakirja vanhenee tämän määrän päivien kuluttua luomisesta. Oletusarvo on 60 päivää.
- 11. Käyttäjällä on mahdollisuus lisätä huomautus asiakirjan katseluohjelmaan. Tämän vaihtoehdon enimmäismerkkimäärä on 128. Tämä vaihtoehto on käytettävissä vain kohdissa "Seuraa katsojia" ja "Rajoita ja seuraa katsojia"?
- 12. Enimmäisnäkymät käyttäjää kohti voidaan asettaa:
	- a. Rajoittamaton Oletusarvo
	- b. Määritetty Kun käyttäjä voi määrittää katselumäärän yhden ja 999:n välillä.
- 13. Oletusarvoisesti Tunnista näytönkaappaus on poistettu käytöstä, mutta se voidaan ottaa käyttöön. HUOM: tämä vaihtoehto on käytettävissä vain "Seuraa katsojia" ja "Rajoita ja seuraa katsojia" -asetuksissa?
- 14. Oletusarvoisesti Lisää aikaleima ei ole käytössä, mutta se voidaan ottaa käyttöön.
- 15. Oletusarvoisesti Salli tulostaminen on pois käytöstä, mutta se voidaan ottaa käyttöön.
- 16. Vastaa oletusarvoisesti kirjautuneelle käyttäjälle; mutta voit asettaa minkä tahansa sähköpostin.
- 17. Käyttäjäluettelo Käyttäjä voi syöttää enintään 99 osoitetta puolipisteillä erotettuna. HUOM: Käyttäjäluetteloon on lisättävä vähintään yksi sähköpostiosoite, kun asiakirjan suojausasetus on "Rajoita ja seuraa katsojia"
- 18. Oletusarvoisesti Lähetä asiakirja sähköpostitse käyttäjäluetteloon ei ole käytössä, mutta se voidaan ottaa käyttöön. Kun tämä vaihtoehto on käytössä, käyttäjän on annettava enintään 100 merkkiä pitkä aihe ja mahdollisuus lisätä enintään 1024 merkkiä pitkä saatekirje, . HUOM: Seurantanäkymiä ja Rajoita ja seuraa -näkymiä varten käyttäjälle annetaan mahdollisuus lähettää sähköpostitse salasanoja käyttäjäluetteloon ja mahdollisuus paljastaa käyttäjäluettelo suojatun asiakirjan lukijoille.
- 19. Valitse Seuraava
- 20. Päivämäärän ja kellonajan lisääminen on oletusarvoisesti käytössä, mutta se voidaan poistaa käytöstä poistamalla valintamerkki.
- 21. Oletusarvoisesti tulostyypiksi on asetettu lataus, mutta käytettävissä on myös vaihtoehto pilvivarastolle.
	- a. Kun Pilvivarasto on käytössä, käyttäjällä on avattava luettelo tuetuista arkistoista (DocuShare® Go United States, DocuShare® Go Europe, Microsoft® 365 SharePoint, Microsoft® OneDrive, Google DriveTM, DropBox® ja Box®). On olemassa vaihtoehto Sisällytä lähdetiedosto. Oletusarvoisesti tämä ei ole valittuna
- 22. Valitse Käynnistä.

#### <span id="page-21-0"></span>**AKT IIV ISET ASI AKIR JAT**

Käyttäjä voi valita Aktiiviset asiakirjat -välilehden nähdäkseen luettelon suojaamistaan asiakirjoista. Luettelossa näkyy päivämäärä, jolloin asiakirja on suojattu, milloin suojatun asiakirjan voimassaolo päättyy ja minkä tyyppinen suojaus asiakirjalla on (Katseluiden seuraaminen, Katsojien seuraaminen ja Näkymien rajoittaminen ja seuraaminen). Luettelossa näkyy myös suojatun asiakirjan tila Aktiivinen/vanhentunut.

Käyttäjä voi valita suojattuun asiakirjaan liittyvän hammasrataskuvakkeen nähdäkseen asiakirjan tiedot, kuten kuinka monta kertaa asiakirjaa on katsottu ja kuinka kauan. HUOM: Katseluajat näytetään tällä hetkellä minuuttien tarkkuudella. Käyttäjä voi myös muuttaa asiakirjan voimassaolon päättymispäivää tai päättää asiakirjan voimassaolon nyt. Vanhentuneet asiakirjat voivat olla vanhentumattomia. Seuraa katselijoita, Rajoita ja Seuraa katseluita -asiakirjojen osalta suojatun asiakirjan omistaja voi poistaa asiakirjan käytöstä, jotta tietty käyttäjä ei voi katsoa sitä uudelleen.

#### <span id="page-22-0"></span>**LÄHET Ä F AK SI**

Käyttäjä voi lähettää doc-, docx-, jpeg- ja pdf-tiedoston. Parhaan tuloksen saat yksinkertaisella asiakirjan asettelulla, jossa ei ole käsinkirjoitettua tekstiä, monimutkaista grafiikkaa tai taustaväriä. Yksittäisen lähetetyn tiedoston koko ei saa ylittää 50 sivua. Faksiasiakirja voi olla millä tahansa kielellä, mutta kansilehden on käytettävissä vain 19 vakiokielellä, jotka löydät tämän asiakirjan FAQ-osasta.

HUOM: Tämä työnkulku käyttää 2 krediittiä x maakoodikrediittiä per sivu. Katso usein kysytyt kysymykset kohdasta maakoodikrediitit.

- 1. Avaa Workflow Central -portaali.
- 2. Kirjaudu sisään.
- 3. Valitse Työnkulut.
- 4. Valitse Lähetä faksi.
- 5. Valitse Selaa ja etsi asiakirja tai vedä ja pudota se ikkunaan.
- 6. Syötä tarvittaessa sivuväli Sivunvalitsin-ikkunaan.
- 7. Valitse Seuraava.
- 8. Valitse maakoodi.
- 9. Syötä numero
- 10. Oletusarvoisesti kansilehti ei ole käytössä, mutta se voidaan ottaa käyttöön.
	- a. Jos kansilehti on käytössä, täytä halutut kentät.
- 11. Valitse Seuraava
- 12. Sähköpostiraportti on oletusarvoisesti käytössä, mutta se voidaan poistaa käytöstä. Vastaanottajan sähköpostiin ja Vahvista sähköpostiin täytetään kirjautuneen käyttäjän tiedot.
- 13. Oletusarvoisesti Pelkkä sähköpostiraportti, jos faksin lähetys on epäonnistunut on pois käytöstä, mutta se voidaan ottaa käyttöön valitsemalla valintaruutu.
- 14. Valitse Käynnistä.

#### <span id="page-23-0"></span>**M UUN N A PDF -M UO T O O N**

Käyttäjä voi lähettää jpeg, pdf, png ja tiff -tiedostoja. Parhaan tuloksen saat yksinkertaisella asiakirjan asettelulla, jossa ei ole käsinkirjoitettua tekstiä, monimutkaista grafiikkaa tai taustaväriä. Yksittäisen lähetetyn tiedoston koko ei saa ylittää 200 sivua.

- 1. Avaa Workflow Central -portaali.
- 2. Kirjaudu sisään.
- 3. Valitse Työnkulut.
- 4. Valitse Muunna PDF-tiedostoksi.
- 5. Valitse Selaa ja etsi asiakirja tai vedä ja pudota se ikkunaan. Käyttäjä voi valita enintään 5 tiedostoa.
- 6. Syötä tarvittaessa sivuväli Sivunvalitsin-ikkunaan.
- 7. Valitse Seuraava.
- 8. Oletusarvoisesti haku ja arkistointi (PDF/A) on poistettu käytöstä, mutta ne voidaan ottaa käyttöön.
- 9. Valitse Seuraava.
- 10. Päivämäärän ja kellonajan lisääminen on oletusarvoisesti käytössä, mutta käyttäjä voi poistaa sen käytöstä.
- 11. Oletusarvoisesti asiakirjan salasana ei ole käytössä, mutta se voidaan ottaa käyttöön.
	- a. Jos se on käytössä, käyttäjän tarvitsee vain syöttää salasana. HUOM: Jos käyttäjä kadottaa tai unohtaa salasanan, sitä ei voi palauttaa.
- 12. Oletusarvoisesti tulostyypiksi on asetettu lataus, mutta sähköposti- ja pilvivarasto on valittavissa.
	- a. Kun sähköposti on käytössä, Vastaanottajan sähköpostiin ja Vahvista sähköpostiin on esitäytetty kirjautuneen käyttäjän osoite.
		- i. Sähköpostin salaus ja seuranta RMail® by RPost® -palvelun avulla on saatavana 5 krediitin lisämaksusta. Oletusarvoisesti tätä vaihtoehtoa ei ole valittu.
		- ii. "Sisällytä linkki lähdetiedostoon" -vaihtoehto ei ole oletusarvoisesti valittuna.
	- b. Kun Pilvivarasto on käytössä (Lisävalinta), käyttäjällä on avattava luettelo tuetuista arkistoista (DocuShare® Go United States, DocuShare® Go Europe, Microsoft® 365 SharePoint, Microsoft® OneDrive, Google DriveTM, DropBox® ja Box®). On olemassa vaihtoehto Sisällytä lähdetiedosto. Oletusarvoisesti tämä ei ole valittuna
- 13. Valitse Suorita

#### <span id="page-24-0"></span>**T ALLEN N ET UT T Y Ö N KULUT**

Kaikki työnkulut voidaan tallentaa uudeksi työnkuluksi asetusten tekemisen jälkeen, jotta niitä voidaan käyttää nopeammin tulevaisuudessa.

- 1. Kun olet kunkin työnkulun lähtöasetuksissa, näet alareunassa Tallenna-painikkeen.
- 2. Valitse Tallenna.
- 3. Anna uudelle työnkululle nimi.
- 4. Oletuksena on valittu Käytä olemassa olevaa kuvaketta, mutta käyttäjä voi valita Valitse-kuvakkeen.
	- a. Käyttäjä valitsee sitten kuvakkeen värin.
	- b. Käyttäjä valitsee kuvakkeen esitetystä luettelosta.
	- c. Valitse Tallenna.
- 5. Uusi työnkulku tallennetaan Tallennetut työnkulut -osioon.

### <span id="page-25-0"></span>Yhdistelmätyönkulut (Edistynyt tilaus vaaditaan)

Jos käyttäjä on ostanut Advanced Subscription -tilauksen, hän saa käyttöönsä seuraavat valmiit yhdistelmätyönkulut:

- Käännä + ääni
	- Käännä asiakirja ja muunna se sitten ääneksi.
- Käännä + muokkaa
	- Käännä asiakirja ja Muokkaa käännös.
- Käännä + tee yhteenveto
	- Käännä asiakirja ja tee sitten yhteenveto sen kielen perusteella, jolle asiakirja on käännetty.
- Käännä + Tee yhteenveto + ääni
	- Käännä asiakirja, tee sitten yhteenveto ja muunna se lopuksi ääneksi.
- Käännä + Tee yhteenveto + muokkaa.
	- Käännä asiakirja, tee siitä yhteenveto ja muokkaa lopuksi tiedot.
- Yhdistä + käännä
	- Yhdistä enintään 5 asiakirjaa tai lisää yksittäinen asiakirja toiseen asiakirjaan ja käännä sitten yli 40 kielelle.
- Yhdistä + ääni
	- Yhdistä enintään 5 asiakirjaa tai aseta yksittäinen asiakirja toiseen asiakirjaan ja muunna se sitten ääneksi.
- Yhdistä + Tee yhteenveto + ääni
	- Yhdistä enintään 5 asiakirjaa tai lisää yksittäinen asiakirja toiseen asiakirjaan ja tee sitten yhteenveto koko asiakirjasta ennen sen muuntamista ääneksi.
- Yhdistä + käännä + muokkaa
	- Yhdistä enintään 5 asiakirjaa tai aseta yksittäinen asiakirja toiseen asiakirjaan, ja käännä koko asiakirja ennen tietojen muokkaamista.
- Yhdistä + käännä + ääni
	- Yhdistä enintään 5 asiakirjaa tai aseta yksittäinen asiakirja toiseen asiakirjaan, käännä koko asiakirja ja muunna se lopuksi ääneksi.
- Yhteenveto + ääni
	- Tee yhteenveto asiakirjasta ja muunna se sitten.

## <span id="page-26-0"></span>Automatisoidut työnkulut (tarvitaan lisätilaus)

Käyttäjä voi määrittää työnkulkuja, jotka suoritetaan automaattisesti. Kun automaattinen työnkulku on luotu, käyttäjä voi tarkastella työn historiaa, muokata tai poistaa sitä.

#### Automatisoitu työnkulku - EHTOJEN ESIINTYMINEN

Valittu Ehtojen esiintyminen määrittää, kuinka usein automatisoitu työnkulku suoritetaan.

- Tunneittain Joka tunti työnkuulun tallennuksen jälkeen.
- Päivittäin Perustuu valittuun aikaan alkaen työnkulun TALLENNETUSTA AJASTA eteenpäin.
- Viikoittain Perustuu päivään ja valittuun kellonaikaan, joka alkaa työnkulun TALLENNETUSTA AJASTA eteenpäin.

HUOM: Kun automaattinen työnkulku asetetaan tarkkailemaan kansiota, se lisää aluksi käsitellyn ja virhekansion tarkkailukansioon.

HUOM: Kansioiden tarkkailussa se jättää huomiotta kaikki tiedostot, joita valittu työnkulku ei tue, esim. Muunna PDF-muotoon tukee vain kuvatiedostoja. Jos kansiossa on siis .docx-tiedosto, sitä ei käsitellä.

HUOM: Tuntikohtaiset työnkulut suoritetaan suunnilleen samaan aikaan tunnissa sen jälkeen, kun done on valittu.

HUOM: Jos muokkaat tuntikohtaista työnkulkua, se ei vaikuta tunnin aikaan. Ellet muuta ehtoa kokonaan joksikin muuksi vaihtoehdoksi, esim. Päivittäin, Viikoittain.

- 1. Avaa Workflow Central -portaali.
- 2. Kirjaudu sisään.
- 3. Valitse Työnkulut.
- 4. Valitse oikealla puolella Automaattiset työnkulut.
- 5. Valitse Luo
- 6. Syötä Käyttäjä voi valita joko kansion tai sähköpostin.
	- a. Kansio
		- i. Valitse sijainti pudotusvalikosta (Microsoft® 365 SharePoint, Microsoft® OneDrive).
		- ii. Kirjaudu sisään valitaksesi kansion. Käyttäjälle avautuu uusi ikkuna kirjautumista varten.
		- iii. Selaa kansioon
		- iv. Syötä tarvittaessa sivuväli Page Selector (Sivunvalitsin) -kenttään.
- 7. Valitse Seuraava
- 8. Kirjoita automaattisen työnkulun tapahtuma. Oletusarvoisesti valittuna on tuntikohtainen, mutta valittavissa ovat myös päivittäinen tai viikoittainen.
- 9. Valitse Seuraava.
- 10. Valitse työnkulku pudotusvalikosta.
	- a. Muunna ääneksi
		- i. Valitse syöttökieli
	- b. Muunna MS Office -muotoon
		- i. Valitse syöttökieli
	- c. Muunna PDF-muotoon
		- i. Searchable on oletusarvoisesti pois käytöstä, mutta se voidaan ottaa käyttöön.
		- ii. Arkistointi (PDF/A) on oletusarvoisesti poistettu käytöstä, mutta se voidaan ottaa käyttöön.
	- d. Käsinkirjoitus tekstiksi
		- i. Valitse syöttökieli
	- e. Suojaa
		- i. Valitse Suojausvaihtoehto
			- 1. Seuraa näkymiä (oletus)
			- 2. Seuraa näkymiä
- 3. Rajoita ja seuraa katsojia
- ii. Valitse voimassaolon päättymispäivä
	- 1. Kalenteripäivä (oletus)
	- 2. Päivien määrä
- iii. Aikaleima on oletusarvoisesti poistettu käytöstä, mutta se voidaan ottaa käyttöön.
- iv. Oletusarvoisesti Salli tulostaminen on pois käytöstä, mutta se voidaan ottaa käyttöön.
- v. Vastausosoite on asetettu kirjautuneelle käyttäjälle.
- vi. Oletusarvoisesti Käyttäjäluettelo on poistettu käytöstä, mutta se voidaan ottaa käyttöön.
	- 1. Kun se on käytössä, käyttäjä voi lisätä enintään 99 osoitetta puolipisteillä erotettuna.
	- 2. Oletusarvoisesti Lähetä asiakirja sähköpostitse käyttäjäluetteloon ei ole käytössä, mutta se voidaan ottaa käyttöön.
		- a. Sähköpostin aihe ja saatekirjeen viesti voidaan syöttää.
- f. Muokkaa
	- i. Valitse sijainti pudotusvalikosta (Yhdysvallat on oletusarvo).
	- ii. Lisää tai muokkaa luetteloa
	- iii. Lisää mukautettu sana tai lause
- g. Lähetä faksi
	- i. Anna maakoodi pudotusvalikosta
	- ii. Anna numero
	- iii. Oletusarvoisesti kansilehti ei ole käytössä, mutta se voidaan ottaa käyttöön.
- h. Tee yhteenveto
	- i. Valitse yhteenvedon pituus (oletusarvo on 25 %)
	- ii. Valitse aihealue (oletusarvo on Yleinen)
- i. Käännä
	- i. Valitse syöttökieli
	- ii. Valitse tulostuskieli (enintään 5)
- 11. Valitse Seuraava
- 12. Lähtö
	- a. Muunna ääneksi
		- i. Valitse määränpääksi joko sähköposti tai pilvivarasto (Microsoft® 365 SharePoint, Microsoft® OneDrive).
	- b. Muunna MS Office -muotoon
		- i. Valitse tiedostotyyppi pudotusvalikosta (.docx, .pptx, .xlsx). Oletusarvo on docx.
		- ii. Valitse määränpääksi joko sähköposti tai pilvivarasto (Microsoft® 365 SharePoint, Microsoft® OneDrive).
	- c. Muunna PDF-muotoon
		- i. Valitse määränpääksi joko sähköposti tai pilvivarasto (Microsoft® 365 SharePoint, Microsoft® OneDrive).
	- d. Käsinkirjoitus tekstiksi
		- i. Valitse tiedostotyyppi pudotusvalikosta (.docx tai .txt). Oletusarvo on docx.
		- ii. Valitse määränpääksi joko sähköposti tai pilvivarasto (Microsoft® 365 SharePoint, Microsoft<sup>®</sup> OneDrive)
	- e. Suojaa
		- i. Valitse Suojausvaihtoehto
			- 1. Seuraa näkymiä (oletus)
			- 2. Seuraa näkymiä
			- 3. Rajoita ja seuraa katsojia
		- ii. Valitse voimassaolon päättymispäivä
			- 1. Kalenteripäivä (oletus)
			- 2. Päivien määrä
	- f. Muokkaa
- i. Valitse määränpääksi joko sähköposti tai pilvivarasto (Microsoft® 365 SharePoint, Microsoft® OneDrive).
- g. Lähetä faksi
	- i. Oletusarvoisesti Faksin lähetysraportti on käytössä, mutta se voidaan poistaa käytöstä.
	- ii. Vastaanottajan sähköpostiin ja Vahvista sähköpostiin täytetään kirjautuneen käyttäjän sähköpostiosoite.
	- iii. Oletusarvoisesti Sähköpostiraportti vain jos faksin lähetys on epäonnistunut, ei ole käytössä, mutta se voidaan ottaa käyttöön merkitsemällä valintaruutu.
- h. Tee yhteenveto
	- i. Valitse tiedostotyyppi pudotusvalikosta (.docx, .pdf tai .txt). Oletusarvo on docx.
	- ii. Valitse määränpääksi joko sähköposti tai pilvivarasto (Microsoft® 365 SharePoint, Microsoft® OneDrive).
- i. Käännä
	- i. Valitse tiedostotyypiksi joko Automaattinen valinta, jolloin se pitää Microsoft-tyypin tai PDF-tiedoston.
	- ii. Valitse määränpääksi joko sähköposti tai pilvivarasto (Microsoft® 365 SharePoint, Microsoft® OneDrive).
- 13. Valitse Seuraava.
- 14. Nimeä työnkulku
- 15. Valitse työnkulun kuvakkeeksi joko oletus tai mukautettu.
- 16. Aktiivinen on käytössä, mutta se voidaan poistaa käytöstä.
- 17. Valitse Tallenna.

# <span id="page-29-0"></span>4. Xerox Workflow® Central laitteen sovellus

Xerox Workflow Central -sovellus voidaan asentaa Xerox Workflow Central -portaalista, Xerox App Gallery sovellusgalleriasta tai käyttämällä laitteessa olevaa Xerox App Gallery -sovellusta.

Kun sovellus on asennettu, laitteessa voidaan suorittaa seuraavat toiminnot:

#### <span id="page-29-1"></span>**MUUNNA MS OFFICE -MUOTOON**

Parhaan tuloksen saavuttamiseksi tulisi käyttää yksinkertaista asiakirjan asettelua ilman käsinkirjoitettua tekstiä, monimutkaista grafiikkaa tai taustaväriä. Yksittäisen lähetetyn tiedoston koko ei saa ylittää 200 sivua.

- 1. Avaa Workflow Central -sovellus laitteessa.
- 2. Kirjaudu sisään.
- 3. Valitse Muunna MS Office -muotoon.
- 4. Täytä syöttöasetukset:
	- a. Skannatut puolet
	- b. Alkuperäinen koko
	- c. Syötä sivuväli
- 5. Valitse Seuraava.
- 6. Valitse asiakirjan kieli.
- 7. Valitse Seuraava.
- 8. Täytä Tulostusasetukset
	- a. Valitse avattavasta ikkunasta tiedostotyyppi, johon se on muunnettava (.docx, .pptx, .xlsx). Docx on oletusarvo.
	- b. Oletusarvoisesti Päivämäärän ja kellonajan lisääminen on käytössä, mutta se voidaan poistaa käytöstä.
	- c. Oletusarvoisesti asiakirjan salasana ei ole käytössä, mutta se voidaan ottaa käyttöön.
		- i. Jos se on käytössä, käyttäjän tarvitsee vain syöttää salasana. HUOM: Jos käyttäjä kadottaa tai unohtaa salasanan, sitä ei voi palauttaa.
	- d. Oletusarvoisesti sähköposti on käytössä ja kirjautuneen käyttäjän sähköpostiosoite on esitäytetty.
		- i. Vaihtoehto lähettää salattuna (Lisävalinta) on saatavilla 5 krediitin lisämaksusta. Tämä on oletusarvoisesti pois käytöstä, mutta se voidaan ottaa käyttöön.
		- ii. Lisää linkki lähdetiedostoon on oletusarvoisesti poistettu käytöstä, mutta se voidaan ottaa käyttöön.
	- e. Lataa on oletusarvoisesti poistettu käytöstä, mutta se voidaan ottaa käyttöön.
	- f. Oletusarvoisesti Pilvivarasto (Lisävalinta) on pois käytöstä, mutta se voidaan ottaa käyttöön,
		- i. Kun Pilvivarasto on otettu käyttöön (Lisävalinta), käyttäjä voi valita tuettujen arkistojen ikkunasta (DocuShare® Go United States, DocuShare® Go Europe, Microsoft<sup>®</sup> 365 SharePoint, Microsoft<sup>®</sup> OneDrive, Google Drive™, DropBox<sup>®</sup> ja Box<sup>®</sup>).
		- ii. Käyttäjän on kirjauduttava arkistoihinsa ja valittava kansio, johon hän haluaa tallentaa asiakirjan.
- 9. Valitse Skannaa.

#### <span id="page-30-0"></span>**M UO KKAA**

Parhaan tuloksen saavuttamiseksi tulisi käyttää yksinkertaista asiakirjan asettelua ilman käsinkirjoitettua tekstiä, monimutkaista grafiikkaa tai taustaväriä. Yksittäisen lähetetyn tiedoston koko ei saa ylittää 200 sivua.

- 1. Avaa Workflow Central -sovellus laitteessa
- 2. Kirjaudu sisään
- 3. Valitse Muokkaa
- 4. Täytä syöttöasetukset
	- a. Skannatut puolet
	- b. Alkuperäinen koko
- 5. Valitse Seuraava
- 6. Valitse Sijainti. Oletuksena on valittu Yhdysvallat.
- 7. Vaiheessa 6 valittuun sijaintiin liittyvät vakiomuotoiset muokkauskohteet luetellaan. Oletusarvoisesti kaikki kohteet ovat käytössä. Käyttäjä voi poistaa vakiokohteet käytöstä vaihtamalla valintaruutua.
- 8. Käyttäjä voi myös lisätä vakiomuotoisia muokkauskohteita valitsemalla Vakiomuotoiset muokkauskohteet -kuvakkeen.
	- a. Avautuu uusi ikkuna, jossa on luettelo luetteloon lisättävistä vakiomuokkauskohteista.
	- b. Valitse ruutu haluamasi lisäyksen vieressä.
	- c. Valitse Ok
	- d. Lisätyt kohteet luetellaan aakkosjärjestyksessä
- 9. Käyttäjä voi myös lisätä mukautetun sanan tai lauseen.
	- a. Valitse Lisää-painike
	- b. Syötä mukautettu sana tai lause
	- c. Valitse avattavasta painikkeesta, sisältääkö asiakirja sanan tai lauseen vai vastaako se sitä.
- 10. Valitse Seuraava
- 11. Täytä tulosteasetukset
	- a. Tiedoston tuloste on pdf
	- b. Oletusarvoisesti Lisää päivämäärä ja aika on käytössä, mutta se voidaan poistaa käytöstä..
	- c. Oletusarvoisesti asiakirjan salasana ei ole käytössä, mutta se voidaan ottaa käyttöön.
		- i. Jos se on käytössä, käyttäjän tarvitsee vain syöttää salasana. HUOM: Jos käyttäjä kadottaa tai unohtaa salasanan, sitä ei voi palauttaa.
	- d. Oletusarvoisesti sähköposti on käytössä ja kirjautuneen käyttäjän sähköpostiosoite on esitäytetty.
		- i. Vaihtoehto lähettää salattuna (Lisävalinta) on saatavilla 5 krediitin lisämaksusta. Tämä on oletusarvoisesti pois käytöstä, mutta se voidaan ottaa käyttöön.
		- ii. Sisällytä lähdetiedosto on oletusarvoisesti pois käytöstä
	- e. Oletusarvoisesti Pilvivarasto (Lisävalinta) on poistettu käytöstä,
		- i. Kun Pilvivarasto on otettu käyttöön (Lisävalinta), käyttäjä voi valita tuettujen arkistojen ikkunasta (DocuShare® Go United States, DocuShare® Go Europe, Microsoft<sup>®</sup> 365 SharePoint, Microsoft<sup>®</sup> OneDrive, Google Drive™, DropBox<sup>®</sup> ja Box®).
		- ii. Käyttäjän on kirjauduttava arkistoihinsa ja valittava kansio, johon hän haluaa tallentaa asiakirjan.
	- f. Oletusarvoisesti Tulostus on pois käytöstä, mutta se voidaan ottaa käyttöön.
- 12. Valitse Skannaa.

#### <span id="page-31-0"></span>**KÄÄN N Ä**

Parhaan tuloksen saavuttamiseksi tulisi käyttää yksinkertaista asiakirjan asettelua ilman käsinkirjoitettua tekstiä, monimutkaista grafiikkaa tai taustaväriä. Työn enimmäiskoko on noin 200 sivua.

- 1. Avaa Workflow Central -sovellus laitteessa.
- 2. Kirjaudu sisään.
- 3. Valitse Käännä.
- 4. Täytä syöttöasetukset:
	- a. Skannatut puolet
	- b. Alkuperäinen koko
	- c. Sivunvalitsin on oletusarvoisesti pois käytöstä, mutta se voidaan ottaa käyttöön.
- 5. Valitse Seuraava.
- 6. Valitse syöttökieli.
- 7. Valitse tulostuskieli. Enintään 5 kieltä voidaan valita
- 8. Valitse Seuraava.
- 9. Täytä Tulostusasetukset
	- a. Valitse avattavasta ikkunasta tiedostotyyppi, johon se on muunnettava (.docx, .pdf).
	- b. Oletusarvoisesti Lisää päivämäärä ja kellonaika on pois käytöstä, mutta se voidaan ottaa käyttöön.
	- c. Oletusarvoisesti asiakirjan salasana ei ole käytössä, mutta se voidaan ottaa käyttöön.
		- i. Jos se on käytössä, käyttäjän tarvitsee vain syöttää salasana. HUOM: Jos käyttäjä kadottaa tai unohtaa salasanan, sitä ei voi palauttaa.
	- d. Lataa on oletusarvoisesti poistettu käytöstä, mutta se voidaan ottaa käyttöön.
	- e. Oletusarvoisesti sähköposti on käytössä ja kirjautuneen käyttäjän sähköpostiosoite on esitäytetty.
		- i. Vaihtoehto lähettää salattuna (Lisävalinta) on saatavilla 5 krediitin lisämaksusta. Tämä on oletusarvoisesti pois päältä, mutta se voidaan ottaa käyttöön valitsemalla ruutu.
		- ii. Sisällytä lähdetiedosto on oletusarvoisesti pois käytöstä, mutta se voidaan ottaa käyttöön.
	- f. Oletusarvoisesti Pilvivarasto (Lisävalinta) on poistettu käytöstä,
		- i. Kun Pilvivarasto on otettu käyttöön (Lisävalinta), käyttäjä voi valita tuettujen arkistojen ikkunasta (DocuShare® Go United States, DocuShare® Go Europe, Microsoft<sup>®</sup> 365 SharePoint, Microsoft<sup>®</sup> OneDrive, Google Drive™, DropBox<sup>®</sup> ja Box®).
		- ii. Käyttäjän on kirjauduttava arkistoihinsa ja valittava kansio, johon hän haluaa tallentaa asiakirjan.
	- g. Oletusarvoisesti Tulostus on pois käytöstä, mutta se voidaan ottaa käyttöön.
- 10. Valitse Skannaa.

#### <span id="page-32-0"></span>**M UUN N A ÄÄN EKSI**

Parhaan tuloksen saavuttamiseksi tulisi käyttää yksinkertaista asiakirjan asettelua ilman käsinkirjoitettua tekstiä, monimutkaista grafiikkaa tai taustaväriä. Työn enimmäiskoko on noin 30 sivua.

- 1. Avaa Workflow Central -sovellus laitteessa.
- 2. Kirjaudu sisään.
- 3. Valitse Muunna ääneksi.
- 4. Täytä syöttöasetukset:
	- a. Skannatut puolet
	- b. Alkuperäinen koko
	- c. Sivunvalitsin on oletusarvoisesti pois käytöstä, mutta se voidaan ottaa käyttöön.
- 5. Valitse Seuraava.
- 6. Valitse syöttökieli.
- 7. Valitse Seuraava.
- 8. Täytä Tulostusasetukset
	- a. Valitse tiedosto vaihtaaksesi tulosteen nimen.
	- b. Oletusarvoisesti Lisää päivämäärä ja aika on käytössä, mutta se voidaan poistaa käytöstä.
	- c. Lataa on oletusarvoisesti poistettu käytöstä, mutta se voidaan ottaa käyttöön.
	- d. Oletusarvoisesti sähköposti on käytössä ja kirjautuneen käyttäjän sähköpostiosoite on esitäytetty.
		- i. Vaihtoehto lähettää salattuna (Lisävalinta) on saatavilla 5 krediitin lisämaksusta. Tämä on oletusarvoisesti pois päältä, mutta se voidaan ottaa käyttöön valitsemalla ruutu.
		- ii. Sisällytä lähdetiedosto on oletusarvoisesti pois käytöstä, mutta se voidaan ottaa käyttöön.
	- e. Oletusarvoisesti Pilvivarasto (Lisävalinta) on poistettu käytöstä,
		- i. Kun Pilvivarasto on otettu käyttöön (Lisävalinta), käyttäjä voi valita tuettujen arkistojen ikkunasta (DocuShare® Go United States, DocuShare® Go Europe, Microsoft<sup>®</sup> 365 SharePoint, Microsoft<sup>®</sup> OneDrive, Google Drive™, DropBox<sup>®</sup> ja Box®).
		- ii. Käyttäjän on kirjauduttava arkistoihinsa ja valittava kansio, johon hän haluaa tallentaa asiakirjan.
- 9. Valitse Skannaa.

#### <span id="page-33-0"></span>**KÄSINKIRJOITUS TEKSTIKSI**

Parhaan tuloksen saavuttamiseksi tulisi käyttää yksinkertaista asiakirjan asettelua ilman käsinkirjoitettua tekstiä, monimutkaista grafiikkaa tai taustaväriä. Työn enimmäiskoko on noin 200 sivua.

- 1. Avaa Workflow Central -sovellus laitteessa.
- 2. Kirjaudu sisään.
- 3. Valitse Käsinkirjoituksesta tekstiksi.
- 4. Täytä syöttöasetukset:
	- a. Skannatut puolet
	- b. Alkuperäinen koko
	- c. Sivunvalitsin on oletusarvoisesti pois käytöstä, mutta se voidaan ottaa käyttöön.
- 5. Valitse Seuraava.
- 6. Valitse syöttökieli.
- 7. Valitse Seuraava.
- 8. Täytä Tulostusasetukset
	- a. Valitse tiedosto vaihtaaksesi tulosteen nimen (.docx tai .txt).
	- b. Oletusarvoisesti Lisää päivämäärä ja kellonaika on pois käytöstä, mutta se voidaan ottaa käyttöön.
	- c. Oletusarvoisesti asiakirjan salasana ei ole käytössä, mutta se voidaan ottaa käyttöön.
		- i. Jos se on käytössä, käyttäjän tarvitsee vain syöttää salasana. HUOM: Jos käyttäjä kadottaa tai unohtaa salasanan, sitä ei voi palauttaa.
	- d. Lataa on oletusarvoisesti poistettu käytöstä, mutta se voidaan ottaa käyttöön.
	- e. Oletusarvoisesti sähköposti on käytössä ja kirjautuneen käyttäjän sähköpostiosoite on esitäytetty.
		- i. Vaihtoehto lähettää salattuna (Lisävalinta) on saatavilla 5 krediitin lisämaksusta. Tämä on oletusarvoisesti pois päältä, mutta se voidaan ottaa käyttöön valitsemalla ruutu.
		- ii. Sisällytä lähdetiedosto on oletusarvoisesti pois käytöstä, mutta se voidaan ottaa käyttöön.
	- f. Oletusarvoisesti Pilvivarasto (Lisävalinta) on poistettu käytöstä,
		- i. Kun Pilvivarasto on otettu käyttöön (Lisävalinta), käyttäjä voi valita tuettujen arkistojen ikkunasta (DocuShare® Go United States, DocuShare® Go Europe, Microsoft<sup>®</sup> 365 SharePoint, Microsoft<sup>®</sup> OneDrive, Google Drive™, DropBox<sup>®</sup> ja Box®).
		- ii. Käyttäjän on kirjauduttava arkistoihinsa ja valittava kansio, johon hän haluaa tallentaa asiakirjan.
	- g. Oletusarvoisesti Tulosta ei ole käytössä, mutta se voidaan ottaa käyttöön vaihtamalla.
- 9. Valitse Skannaa.

#### <span id="page-34-0"></span>**T EE Y HT EEN V ET O**

Parhaan tuloksen saavuttamiseksi tulisi käyttää yksinkertaista asiakirjan asettelua ilman käsinkirjoitettua tekstiä, monimutkaista grafiikkaa tai taustaväriä. Työn enimmäiskoko on noin 200 sivua.

- 1. Avaa Workflow Central -sovellus laitteessa.
- 2. Kirjaudu sisään.
- 3. Valitse Yhteenveto.
- 4. Täytä syöttöasetus:
	- a. Skannatut puolet
	- b. Alkuperäinen koko
	- c. Syötä sivuväli
- 5. Valitse Seuraava.
- 6. Täytä Yhteenvetoasetukset:
	- a. Valitse yhteenvedon pituus pudotusvalikosta: 10%–90%. Oletuksena on valittu 25 %
	- b. Valitse aihe pudotusvalikosta. Oletusarvoisesti on valittu General (Yleinen).
- 7. Valitse Seuraava.
- 8. Täytä tulosteasetukset:
	- a. Valitse tulostiedoston nimi.
	- b. Valitse pudotusvalikosta, onko tulosteen oltava .docx, .pdf vai .txt.
- 9. Päivämäärän ja kellonajan liittäminen on oletusarvoisesti käytössä, mutta se voidaan poistaa käytöstä.
- 10. Oletusarvoisesti asiakirjan salasana ei ole käytössä, mutta se voidaan ottaa käyttöön.
	- a. Jos se on käytössä, käyttäjän tarvitsee vain syöttää salasana. HUOM: Jos käyttäjä kadottaa tai unohtaa salasanan, sitä ei voi palauttaa.
- 11. Oletusarvoisesti Lataus on pois käytöstä, mutta se voidaan ottaa käyttöön.
	- h. Oletusarvoisesti sähköposti on käytössä ja kirjautuneen käyttäjän sähköpostiosoite on esitäytetty.
	- i. Oletusarvoisesti Pilvivarasto (Lisävalinta) on poistettu käytöstä,
		- i. Kun Pilvivarasto on otettu käyttöön (Lisävalinta), käyttäjä voi valita tuettujen arkistojen ikkunasta (DocuShare® Go United States, DocuShare® Go Europe, Microsoft<sup>®</sup> 365 SharePoint, Microsoft<sup>®</sup> OneDrive, Google Drive™, DropBox<sup>®</sup> ja Box®).
		- ii. Käyttäjän on kirjauduttava arkistoihinsa ja valittava kansio, johon hän haluaa tallentaa asiakirjan.
- 12. Oletusarvoisesti Tulostus on pois käytöstä, mutta se voidaan ottaa käyttöön.
- 13. Valitse Skannaa.

#### <span id="page-35-0"></span>**LÄHET Ä F AK SI**

Parhaan tuloksen saavuttamiseksi tulisi käyttää yksinkertaista asiakirjan asettelua ilman käsinkirjoitettua tekstiä, monimutkaista grafiikkaa tai taustaväriä. Työn enimmäiskoko on noin 50 sivua.

- 1. Avaa Workflow Central -sovellus laitteessa.
- 2. Kirjaudu sisään.
- 3. Valitse Lähetä faksi.
- 4. Täytä syöttöasetus:
	- a. Skannatut puolet
	- b. Alkuperäinen koko
	- c. Syötä sivuväli
- 5. Valitse Seuraava.
	- a. Anna maakoodi
	- b. Anna numero
	- c. Oletusarvoisesti kansilehti ei ole käytössä, mutta se voidaan ottaa käyttöön.
- 6. Valitse Seuraava.
- 7. Oletusarvoisesti Sähköpostiraportti on käytössä, mutta se voidaan poistaa käytöstä.
- 8. Oletusarvoisesti Sähköpostiraportti vain, jos faksin lähetys on epäonnistunut, ei ole käytössä, mutta se voidaan ottaa käyttöön.
- 9. Valitse Skannaa.

#### <span id="page-35-1"></span>**M UUN N A PDF -M UO T O O N**

Parhaan tuloksen saavuttamiseksi tulisi käyttää yksinkertaista asiakirjan asettelua ilman käsinkirjoitettua tekstiä, monimutkaista grafiikkaa tai taustaväriä. Yksittäisen lähetetyn tiedoston koko ei saa ylittää 200 sivua.

- 1. Avaa Workflow Central -sovellus laitteessa.
- 2. Kirjaudu sisään.
- 3. Valitse Muunna PDF-tiedostoksi.
- 4. Täytä syöttöasetus:
	- a. Skannatut puolet
	- b. Alkuperäinen koko
	- c. Syötä sivuväli
- 5. Valitse Seuraava.
- 6. Oletusarvoisesti Haku ja arkistointi (PDF/A) on poistettu käytöstä, mutta käyttäjä voi ottaa sen käyttöön.
- 7. Valitse Seuraava.
- 8. Oletusarvoisesti Päivämäärän ja kellonajan lisääminen on käytössä, mutta käyttäjä voi poistaa sen käytöstä.
- 9. Oletusarvoisesti Sähköposti on valittuna ja sähköpostiin on täytetty käyttäjän osoite.
- 10. Käyttäjä voi ottaa käyttöön asiakirjan salasanan tai Lataa
- 11. Valitse Skannaa.

#### <span id="page-36-0"></span>YHDISTETYT TYÖNKULUT

Kun käyttäjällä on edistynyt tilaus, yhdistelmätyönkulut ovat käytettävissä. Näin käyttäjä voi yhdistää seuraavat työnkulut:

- Yhteenveto + ääni
- Käännä + ääni
- Käännä + muokkaa
- Käännä + tee yhteenveto
- Käännä + Tee yhteenveto + ääni
- <span id="page-36-1"></span>• Käännä + Tee yhteenveto + muokkaa.

#### **T ALLEN N ET UT T Y Ö N KULUT**

Kaikki työnkulut voidaan tallentaa uudeksi työnkuluksi asetusten tekemisen jälkeen, jotta niitä voidaan käyttää nopeammin tulevaisuudessa. Käyttäjät voivat luoda 2 erilaista tallennettua työnkulkua. Henkilökohtainen omaan käyttöön. Julkiset, jotka jaetaan tilauksen käyttäjien tilillä. Huom: Kaikki Xerox Workflow Portalissa luodut tallennetut työnkulut näkyvät laitteen sovelluksessa.

- 1. Kun olet kunkin työnkulun lähtöasetuksissa, näet alareunassa Tallenna-painikkeen.
- 2. Valitse Tallenna.
- 3. Anna uudelle työnkululle nimi.
- 4. Oletusarvoisesti valittuna on Käytä olemassa olevaa kuvaketta, mutta käyttäjä voi myös valita Valitse kuvake.
	- a. Käyttäjä valitsee sitten kuvakkeen värin.
	- b. Käyttäjä valitsee kuvakkeen näytettävästä luettelosta.
	- c. Valitse Tallenna
- 5. Uusi työnkulku tallennetaan Tallennetut työnkulut -osioon. Julkisesti jaetut työnkulut on merkitty kaverikuvakkeella oikeassa yläkulmassa.

Huom: Workflow Central ei tallenna seuraavien vaihtoehtojen syöttöasetuksia:

- Syöttöasetukset
- Tulostusasetukset: Pilvitallennuksen käyttäjätiedot
- Tulostusasetukset: Asiakirjan salasana

# <span id="page-37-0"></span>5. Tuki

Ongelman tai kysymyksen ilmoittaminen

Jos käyttäjällä on kysymys tai ongelma, hän voi saada apua kahdella tavalla:

- 1. Usein kysytyt kysymykset (FAQ) -asiakirja. Katso liite B
- 2. Käyttäjä voi lähettää sähköpostia osoitteeseen [WorkflowCentralSupport@xerox.com](mailto:WorkflowCentralSupport@xerox.com) . Sähköpostia lähetettäessä on annettava seuraavat tiedot
	- a. Ongelman kuvaus
	- b. Vaiheet ongelman toistamiseksi
	- c. Laite(t), selain(t), jolla ongelma ilmenee.
	- d. Laitteen laiteohjelmiston versio
	- e. Selaimen versio
	- f. Onko kyseessä kokeiluversio vai tilaus?
		- i. Jos kyseessä on tilaus, minkä tyyppinen
	- g. Kuvakaappaukset, jos mahdollista

# <span id="page-38-0"></span>6. Liite A Määritä kertakirjautumisen asetukset monitoimilaitteessa käytettäväksi

#### <span id="page-38-1"></span>**KER TAKIR JAUT UM ISY HT EY DEN M ÄÄR IT T ÄM IN EN : SO V ELLUS O N LIST AT T U X ER O X ® WO R KPLACE SUITE - OHJELMASSA.**

#### Tärkeää

Xerox Workplace Suite -järjestelmänvalvojien on suoritettava seuraavat toimenpiteet. Jos sinulla ei ole Xerox Workplace Suite -ohjelman järjestelmänvalvojan oikeuksia, ota yhteys asianmukaiseen järjestelmänvalvojaan seuraavien Admin Configuration -vaiheiden suorittamiseksi:

- 1. Käynnistä Xerox® Workplace Suite.
- 2. Valitse Asetukset.
- 3. Valitse Single Sign-On.
- 4. Jos juuri ostamasi sovellus näkyy luettelossa, napsauta sitä ja valitse Exchange Keys.
- 5. Tämä lähettää sähköpostipyynnön Xerox SSO Appsille.
- 6. SSO Appsin ylläpitäjä lähettää sitten sähköpostitse Xerox Workplace Suiten ylläpitäjälle tarvittavan avaimen.
- 7. Xerox® Workplace Suite Administrator saa sovelluksen julkisen avaimen.

SSO on nyt käytössä sovelluksessa. Käyttäjät voivat nyt valita Kertakirjautumistoiminnon käytön ensimmäisellä kirjautumisyrityksellä.

#### <span id="page-38-2"></span>YKSITTÄISEN KIRJAUTUMISEN MÄÄRITTÄMINEN: SOVELLUSTA EI OLE LISTATTU XEROX **WORKPLACE SUITE -OHJELMISTOSSA.**

#### Tärkeää

Xerox Workplace Suite -järjestelmänvalvojien on suoritettava seuraavat toimenpiteet. Jos sinulla ei ole Xerox Workplace Suite -ohjelman järjestelmänvalvojan oikeuksia, ota yhteys asianmukaiseen järjestelmänvalvojaan seuraavien Admin Configuration -vaiheiden suorittamiseksi:

- 1. Käynnistä Xerox® Workplace Suite.
- 2. Valitse Asetukset.
- 3. Valitse Single Sign-On.
- 4. Jos juuri ostamasi sovellus ei näy luettelossa, valitse Toiminto -> Uusi.
- 5. Täytä Kuvaus, Julkaisija ja Julkaisijan sähköpostiosoite, Sovellustunnus ja uudelleenohjaus-URL.

Näiden tietojen pitäisi olla osa Sovelluksen tiedot -näytön kuvausta Sovellusgalleriassa. Jos näitä tietoja ei ole saatavilla, ota yhteyttä sovelluksen laatijaan.

- 6. Valitse Lähetä.
- 7. Napsauta sovellusta ja valitse Exchange Keys.
- 8. Tämä lähettää sähköpostipyynnön Xerox SSO Appsille.
- 9. SSO Appsin ylläpitäjä lähettää sitten sähköpostitse Xerox Workplace Suiten ylläpitäjälle tarvittavan avaimen.
- 10. Xerox Workplace Suite Administrator syöttää sovelluksen julkisen avaimen.

SSO on nyt käytössä sovelluksessa. Käyttäjät voivat nyt valita Kertakirjautumistoiminnon käytön ensimmäisellä kirjautumisyrityksellä.

# <span id="page-40-0"></span>7. Liite B Usein kysytyt kysymykset

#### **Mitä tiedostomuotoja voin lähettää?**

Workflow Central tukee kaikkia yleisimpiä tiedostomuotoja:

Tekstiasiakirjat: Kuvat:

- Microsoft Word (.docx, .doc)
- Microsoft PowerPoint (.ppt, .pptx,) • .jpg, .jpeg • .tif, .tiff
- Microsoft Office Excel (xlsx, .xls) • .
- Rich Text Format (.rtf)
- Tavallinen teksti (.txt)
- .png

• .pdf

• .

Kunkin valitun työnkulun yhteydessä ilmoitetaan, minkä tyyppisiä asiakirjoja voidaan lähettää.

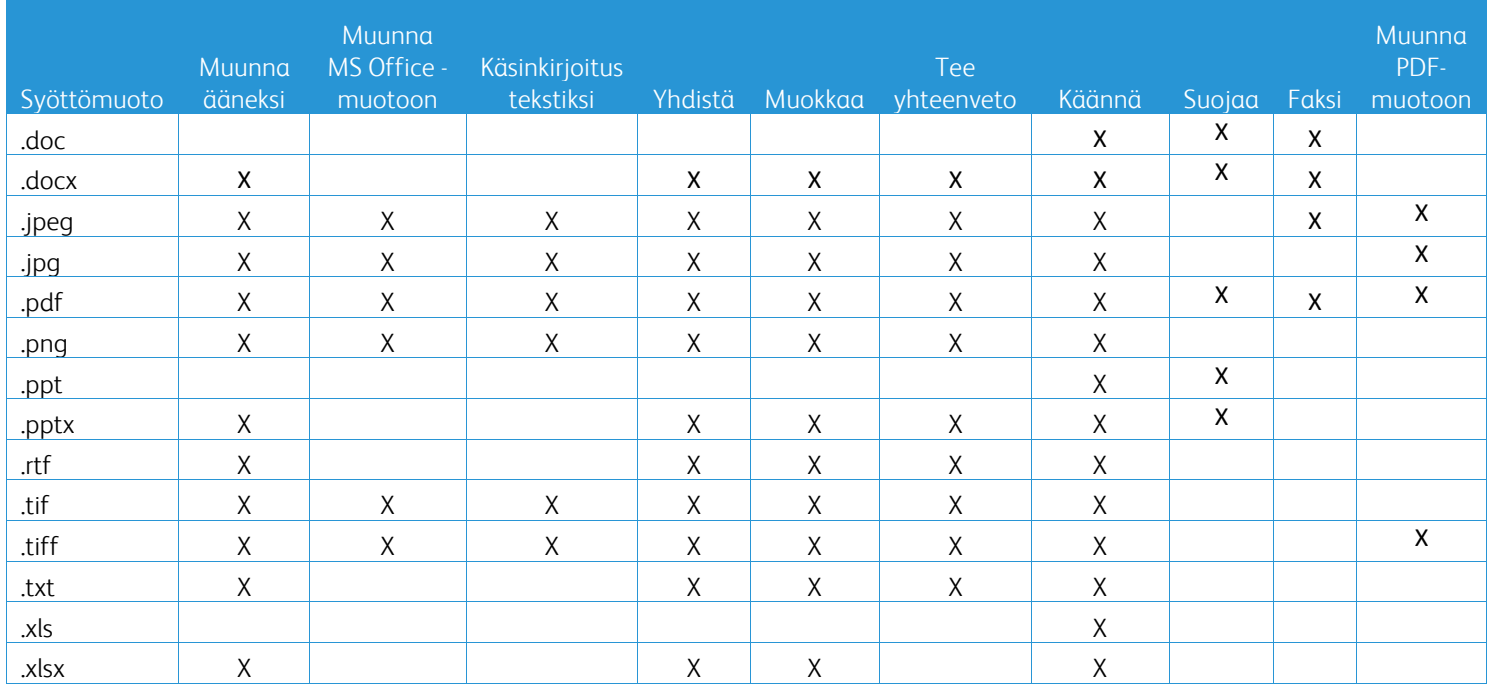

#### **Minkä tyyppinen asiakirja on paras lähetettäväksi?**

Jotta skannatusta asiakirjasta tai digitaalisesta kuvasta saat parhaat tulostustulokset, suosittelemme varmistamaan, että:

- paperiset tai digitaaliset asiakirjasi ovat yksinkertaisia, eivätkä sisällä käsinkirjoitettua tekstiä (poikkeus Käsinkirjoitus tekstiksi -toiminnonkulku), monimutkaista grafiikkaa tai taustavärejä.
- digitaalisen kuvan resoluution tulisi olla 300–600 dpi. (Tämän voi tarkistaa asiakirjan ominaisuuksista).

Lisäksi on huomioitava:

- Asiakirjakuvien matalat kontrastit heikentävät yleensä laatua.
- vinoja kuvaia on vaikeampi käsitellä

#### **Kuinka tarkkoja Xerox Workflow Centralissa käytettävissä olevat asiakirjan muunnokset ovat?**

- Käsinkirjoitus tekstiksi -työnkulku muuntaa käsinkirjoitetut muistiinpanot ja säästää paljon aikaa tuottamalla luonnosasiakirjan, joka vaatii vain pieniä muokkauksia, mikä on paljon nopeampaa kuin koko käsinkirjoitetun muistiinpanon siirtäminen. Tämä palvelu toimii parhaiten käsinkirjoitetuille muistiinpanoille, jotka ovat luettavia ja suoria (mahdollisimman vähän vinoja). Yksinkertainen painokirjaimilla kirjoitettu käsiala toimii paremmin kuin kaunokirjoitus.
- Käännä työnkulku tuottaa "suunnilleen oikean käännöksen" ja kustannustehokkaan ja nopean ratkaisun käännösluonnosten laatimiseen asiakirjan sisällön yleisen ymmärryksen pohjalta. Palvelu toimii parhaiten asiakirjoissa, joissa on vähän kuvia ja kaavioita.
- Muokkaa työnkulkua poistaa automaattisesti tietoja asiakirjoista. Tällä palvelulla vältetään aikaa vievä asiakirjakenttien muokkaaminen, sillä se vaatii vain nopean tarkkuuden tarkistuksen.
- Tee työnkulun yhteenveto tuottaa asiakirjoista suunnilleen oikean yhteenvedon. Palvelu tuottaa parhaat tulokset, kun valitset asiakirjan sisältöön läheisimmin liittyvän aihealueen. Jos esimerkiksi lähetät yritysraportin ja haluat tiivistelmän liiketoiminnallisista näkökohdista, valitse "liiketoiminta"-aihealue Vastaavasti, jos haluat tietää, miten yritys toimii ympäristöasioissa, valitse "ympäristö"-toimialue.

#### Voinko tarkistaa tai muokata muunnettua asiakirjaa ennen työnkulun päättymistä?

Workflow Central sallii pienet muokkaukset asiakirjaan ennen sen viimeistelyä, jotta voidaan mukauttaa tai korjata muunnoksia, jotka eivät ole aivan odotusten mukaisia. Valitse Tulostusasetukset-ikkunassa Pysäytä tarkastelemaan, muokkaamaan tai lataamaan työnkulun jokaisessa vaiheessa -valintaruutu, jotta pääset käyttämään rivieditoria Kun muokkaukset on tehty, asiakirja lähetetään lopulliseen määränpäähän tai seuraavaan työnkulun vaiheeseen.

#### **Mistä tiedän, milloin työni on valmis?**

Kun työt on lähetetty, ikkunan yläreunan lähelle ilmestyy Työn käsittely -rivi. Voit laajentaa näkymää valitsemalla Näytä työt -painikkeen, jolloin näet töiden valmistumisen tilan. Tila näkyy kunkin käsittelyvaiheen kohdalla sekä tulostusta varten valitsemasi vaihtoehto Sähköposti, Lataa, Tulosta (jos monitoimilaitteessa) ja/tai tallennus pilvivarastoon (vain Advanced-tilaus).

#### **Mitä selaimia ja niiden versioita Xerox Workflow Central Web Portal tukee?**

Voit käyttää Xerox Workflow Central Web Portal -verkkoportaalia tietokoneella tai mobiililaitteella käyttämällä seuraavia selaimia ja niiden versioita:

- Microsoft Edgen versio 79 tai uudempi
- Google Chrome versio 60.0 tai uudempi
- Firefoxin versio 88 tai uudempi
- Safari 12.0+

#### **Miksi automatisoitu työnkulku ei lukenut salattuja sähköpostiviestejäni?**

Salattuja sähköposteja ei tueta.

#### **Käyttäjä on luonut eri automatisoituja työnkulkuja, jotka on yhdistetty samaan HOT-kansioon, mutta se ei toimi.**

Ei suositella useamman kuin yhden automaation kartoittamista samaan HOT-kansion sijaintiin.

#### **Mitä kieliä kukin työnkulku/ominaisuus tukee?**

Yhdistämisen työnkulku ei ole kieliriippuvainen.

Tee yhteenveto -työnkulun syöttökielelle ei ole rajoituksia. Tee yhteenveto -työnkulun aihealuevalinta koskee kuitenkin vain Euroopan unionin kieliä (mukaan lukien englanti). Kaikkien muiden kielten osalta aihealueasetusta ei oteta huomioon.

Lisätietoa siitä, miten eri kielillä erotetut kohdat tunnistetaan, on osoitteessa: <https://cloud.google.com/dlp/docs/infotypes-reference>

### Seuraavassa luetellaan muiden työnkulkujen ja ominaisuuksien tukemat kielet.

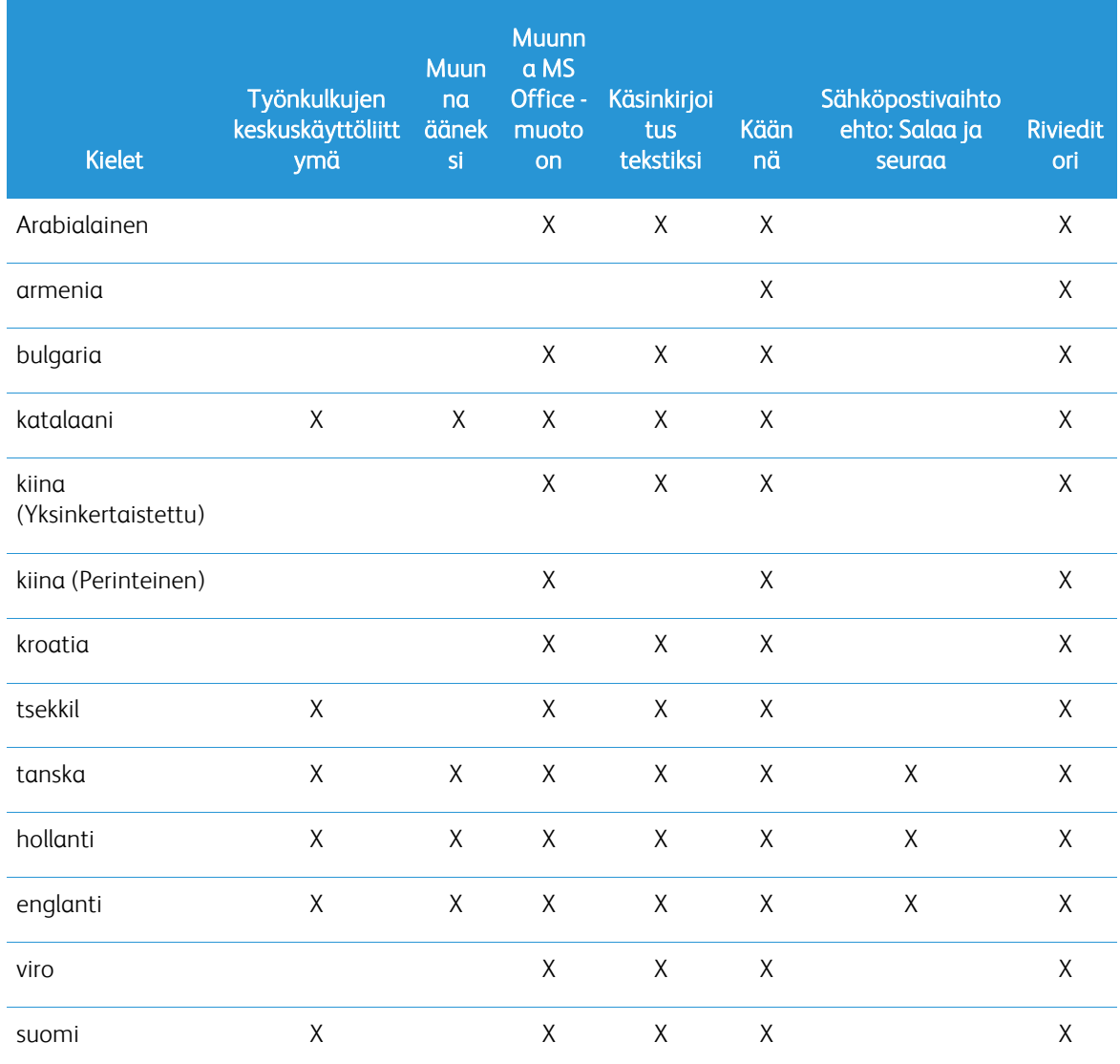

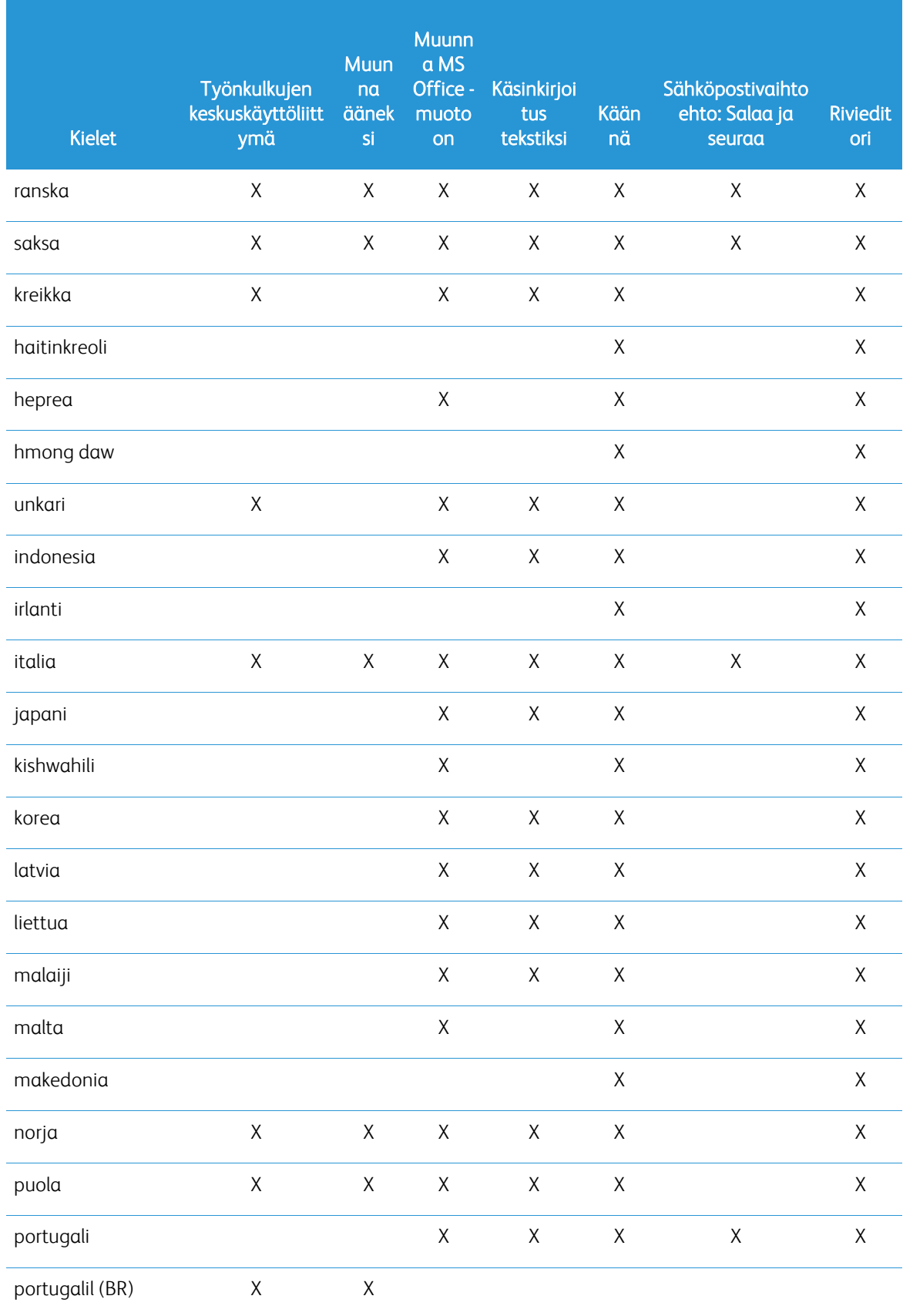

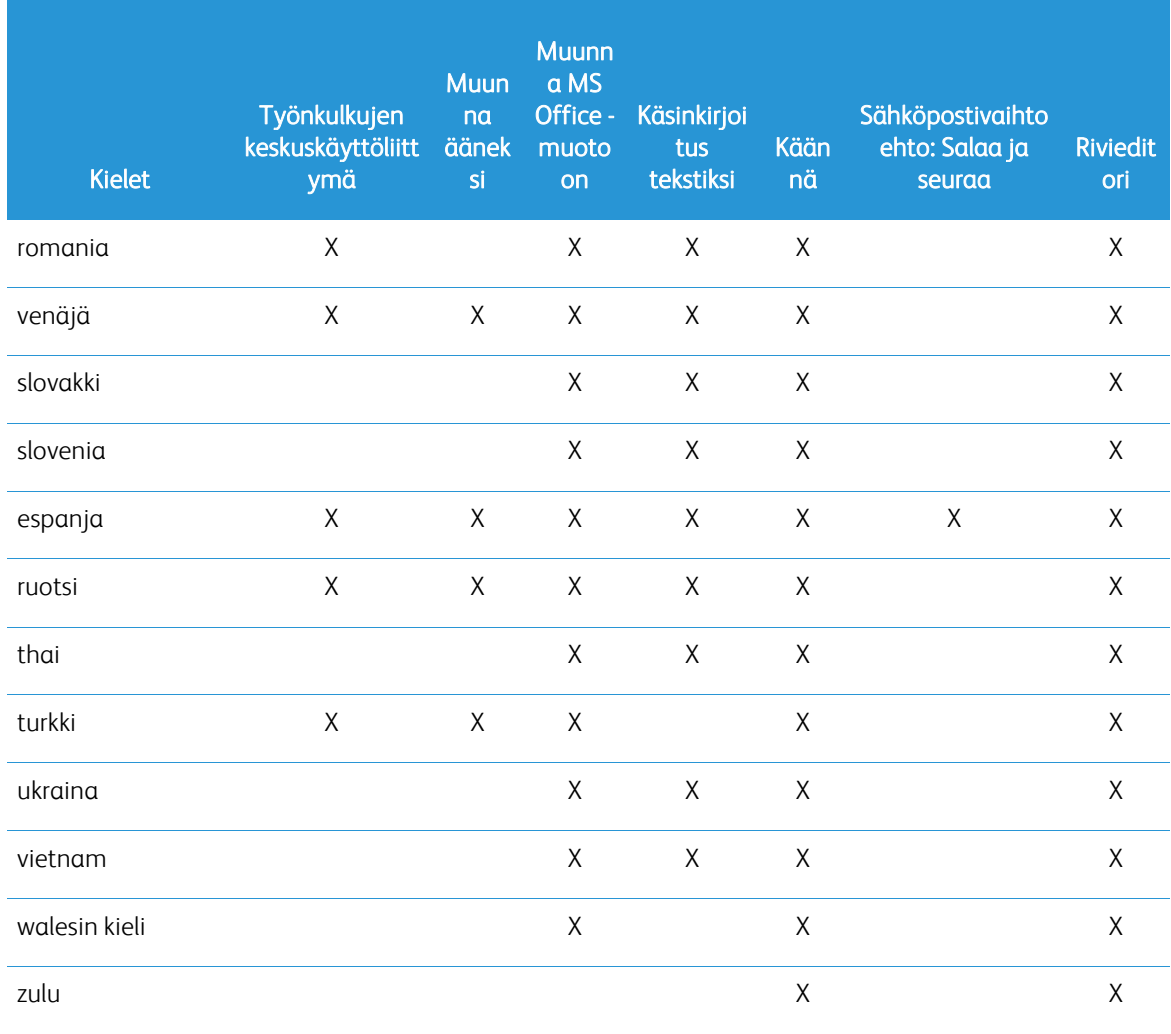

### Onko työnkuluilla tai ominaisuuksilla kokorajoitusta?

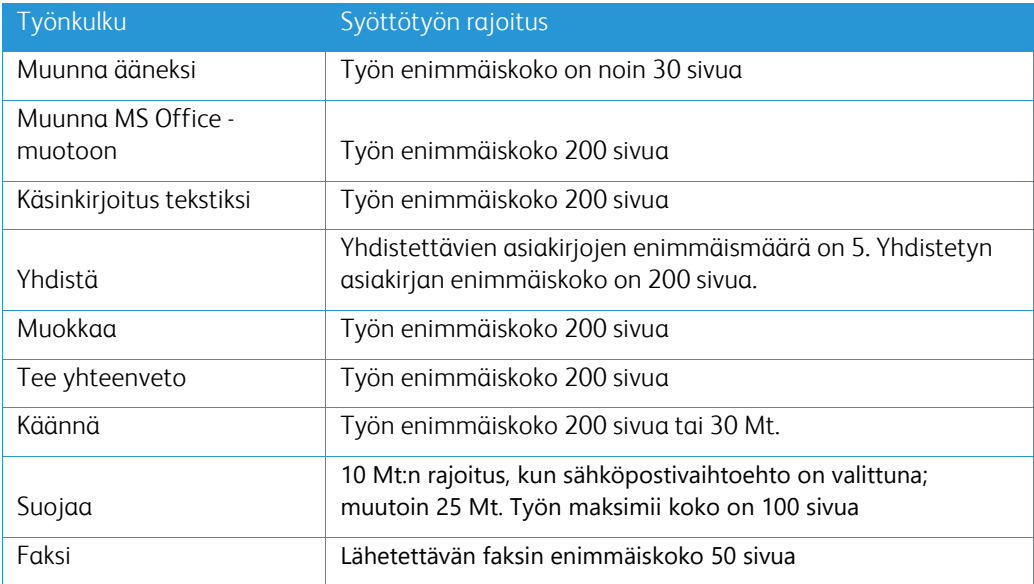

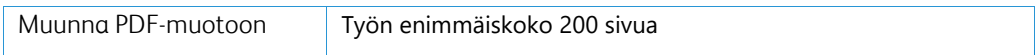

#### **Mitkä ovat kunkin työnkulun tuetut tulostusmuodot?**

Saat asiakirjan seuraavissa muodoissa ilmoitetun työnkulun perusteella

Kääntäminen: jos lähetät kuvan käännettäväksi (esim. skannaus tai kuva), saat käännöksen Microsoft Wordtai pdf-muodossa, jos se on valittu. Kaikissa muissa tuetuissa tiedostomuodoissa tiedostomuoto on sama kuin alkuperäisen asiakirjan tiedostomuoto, ellei pdf ole valittu.

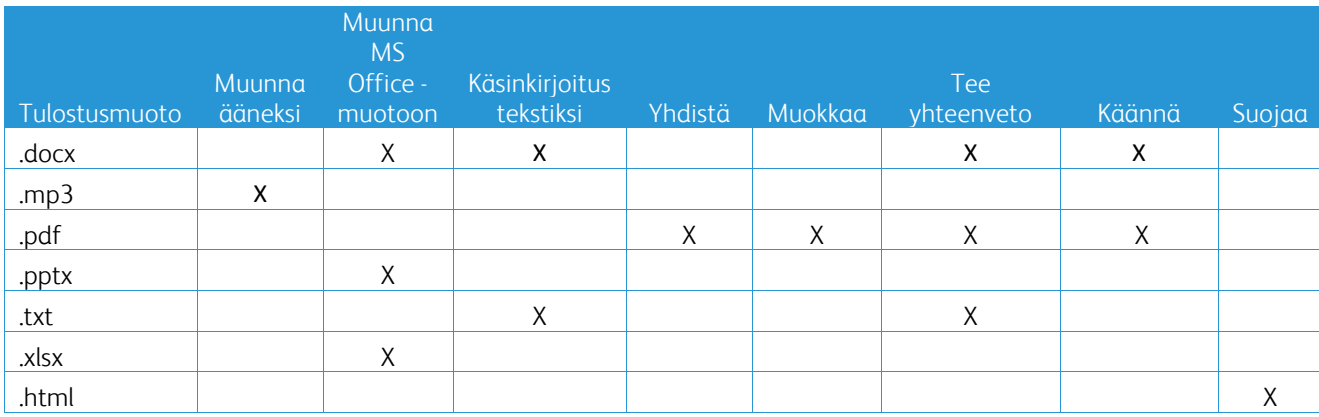

#### **Jos suljen selaimen MFD:n tai PC:n käsittelyn aikana, menetänkö tulostukseni?**

Jos tulostusvaihtoehto/-vaihtoehdot ovat sähköposti tai pilvivarasto, työ suoritetaan loppuun taustalla.

Jos tulostusvaihtoehto(i)na on lataaminen portaalista tai tulostaminen monitoimilaitteella, työ siirtyy odottavaan tilaan.

Kun avaat sovelluksen uudelleen, näet latausta tai tulostusta odottavan työn ja painikkeen, jolla voit jatkaa. Kun valitset painikkeen, työ ladataan tai tulostetaan.

Odottavat olevat työt poistetaan 7 päivän kuluttua.

#### **Kun kutsuin käyttäjiä csv-tiedoston kautta, miksi joitakin käyttäjiä ei lisätä?**

Käyttäjäluetteloon ei lisätä tilejä, jotka on jo kutsuttu tai jotka eivät ole aktiivisessa tilassa järjestelmässä. Lähetä luettelo käyttäjistä, joita ei ole lisätty osoitteeseen [xerox.app.gallery.feedback@xerox.com](mailto:xerox.app.gallery.feedback@xerox.com) ongelman ratkaisemiseksi.

#### **Kuinka monta kertaa voin ladata tiedoston sähköpostilinkistä?**

Voit ladata tiedoston enintään 3 kertaa 7 päivän kuluessa. 7 päivän jälkeen tiedosto poistetaan järjestelmästä.

#### **Kuinka monta krediittiä kuluu työnkulun suorittamiseen?**

Yksi krediitti vastaa 1 sivua työnkulussa. Jos esimerkiksi lataat 5-sivuisen asiakirjan Käännä-työnkulkuun. Kokonaiskrediittimäärästäsi vähennetään viisi (5) krediittiä. Jos lähetät 5-sivuisen asiakirjan yhdistettyyn työnkulkuun, kuten Käännä + Muokkaa, vähennetään 10 krediittiä.

Poikkeuksia ovat seuraavat:

- Sähköpostin salaus ja seuranta -vaihtoehto lisää 5 krediittiä kutakin lähetystä kohden.
- Yhdistäminen-työnkulku maksaa 2 krediittiä työtä, ei sivua kohti.
- Suojauksesta veloitetaan 3 krediittiä suojattavaa sivua kohti.
- Faksin sivukohtainen hinta on 2 Länsi-Euroopassa, Manner-Yhdysvalloissa, Havaijilla ja Kanadassa. Kaikkia muita maita pidetään "kaukopuheluina", ja niistä veloitetaan enemmän kuin 2 krediittiä sivulta. Katso faksimaita koskeva taulukko usein kysytyt kysymykset -osiossa.

#### **Mitä kieliä DocuShare Go tukee?**

DocuShare Go tukee Brasilian portugalia, ranskaa, italiaa, saksaa, espanjaa, ranskaa, saksaa ja espanjaa.

#### **Mobiilikäyttöä koskeva rajoitus**

Kun käytetään mobiililaitetta ja tiedostojen eräajo on valittuna, käyttäjän on varmistettava, että "Automaattiset lataukset" on otettu käyttöön mobiililaitteessa.

- Android-järjestelmät
	- o Avaa selain
	- o Valitse Asetukset
	- o Valitse Sivuston asetukset
	- o Valitse Automaattiset lataukset
	- o Ota automaattiset lataukset käyttöön kysy ensin

**Pilvivarasto ei ehkä toimi, jos selaimen ponnahdusikkuna- ja uudelleenohjausasetukset on estetty.** Pidä selaimen ponnahdusikkuna- ja uudelleenohjausasetukset aina käytössä, jotta voit käyttää Workflow Centralin Pilvivarasto-ominaisuutta.

#### **Miksi en saa sähköpostiviestejä, kun käytän automaatiota ja Outlookia?**

Jos käyttäjä käyttää Outlook-sähköpostia syötteenä, älä käytä Gmail-tunnusta kirjautumiseen Outlook-tilille. Käytä sen sijaan todellista Outlook-tunnusta.

#### **Miksi Suojattuja tiedostoja ei voi tarkastella IOS/IPAD-selaimilla?**

Suojatun työnkulun RPD (Rights Protected Document) HTML-tulostiedostoa ei voi tarkastella IOS/IPADlaitteissa millään selaimella. Käyttäjä saa yrittäessään seuraavan viestin: "Turvallisuussyistä tätä tiedostoa ei voi avata iOS-laitteella. Käytä kannettavaa tietokonetta tai pöytätietokonetta asiakirjan tarkasteluun.

#### Lähetä faksi Maakoodit. Tämä työnkulku käyttää 2 krediittiä x maakoodikrediittiä per sivu.

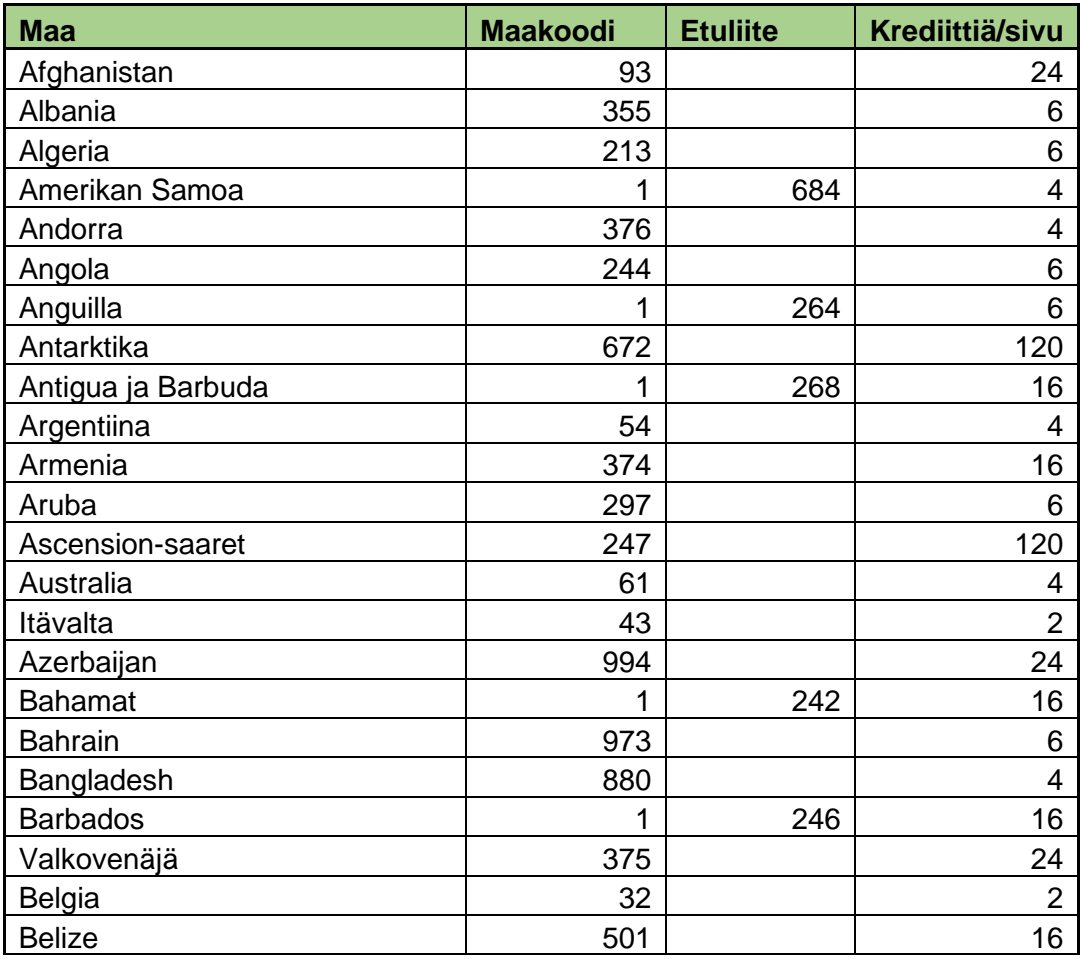

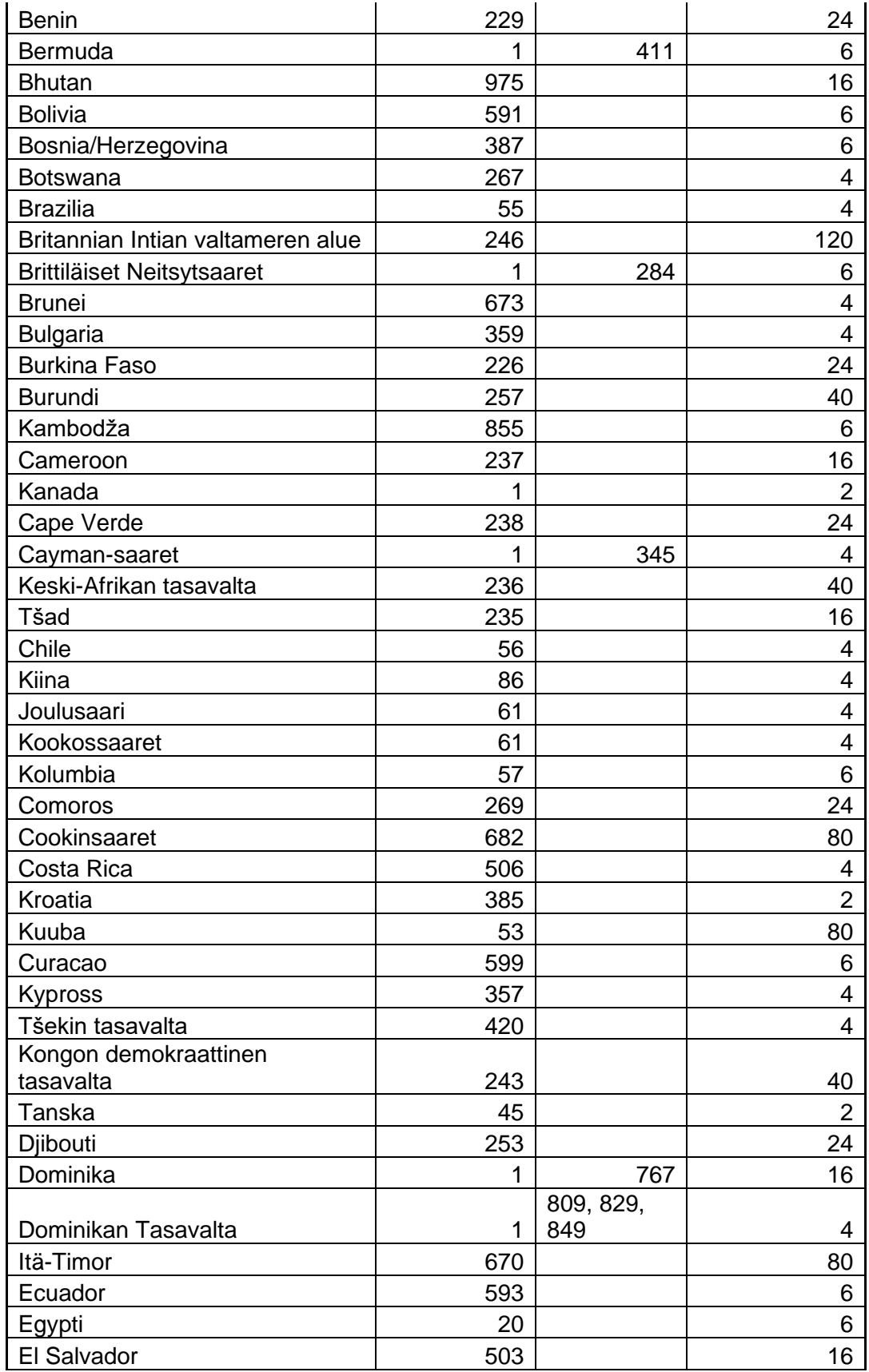

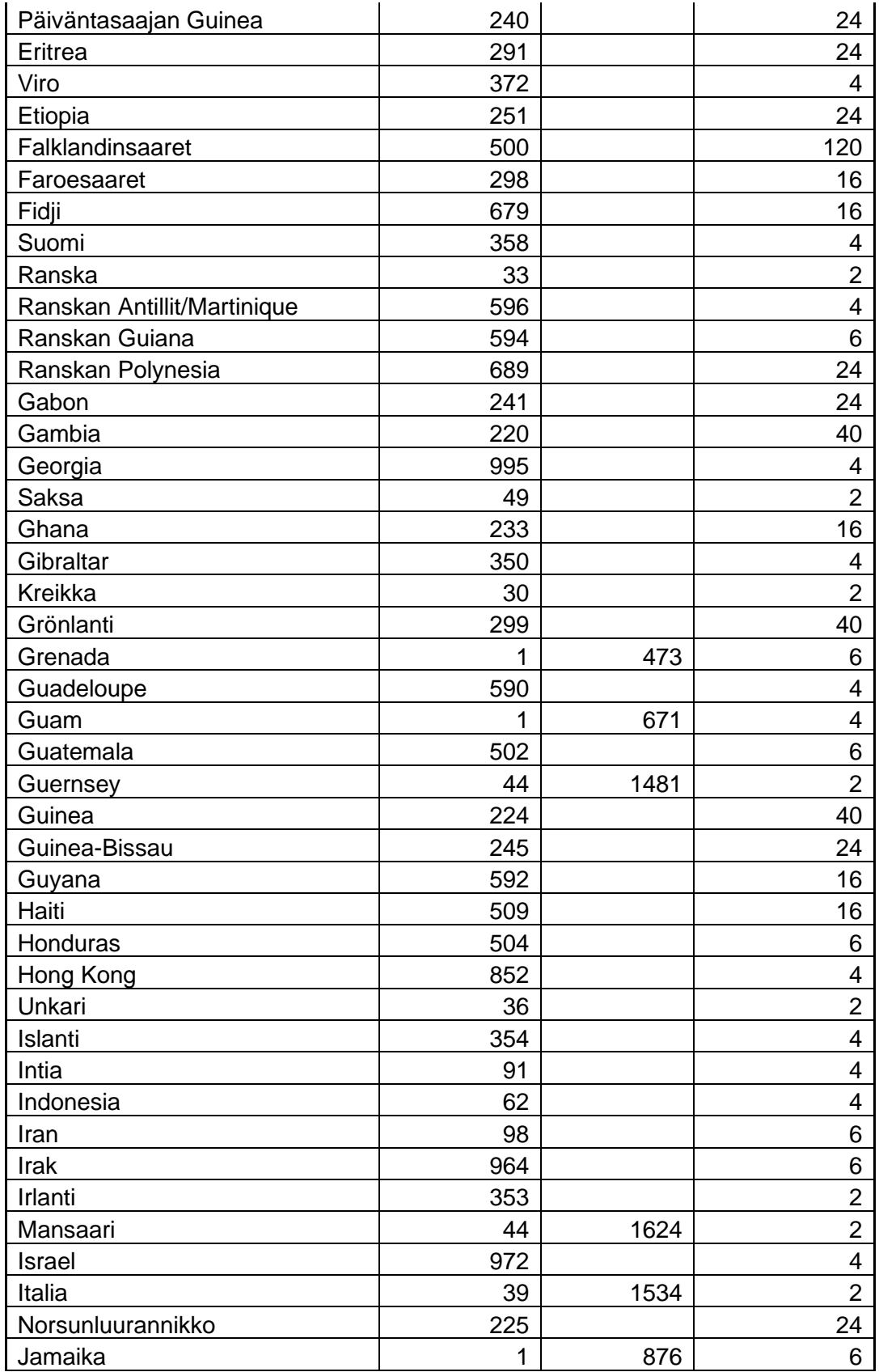

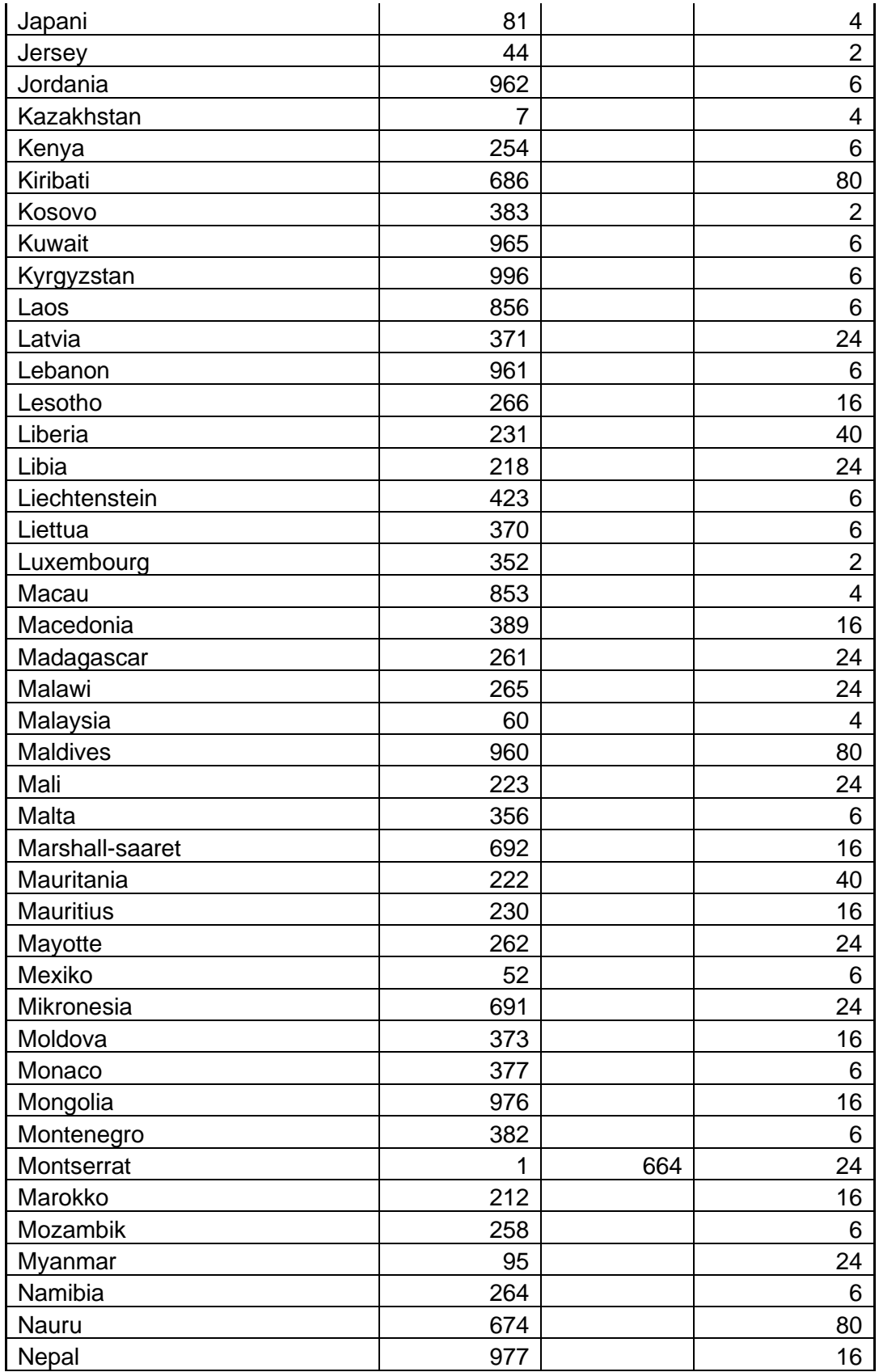

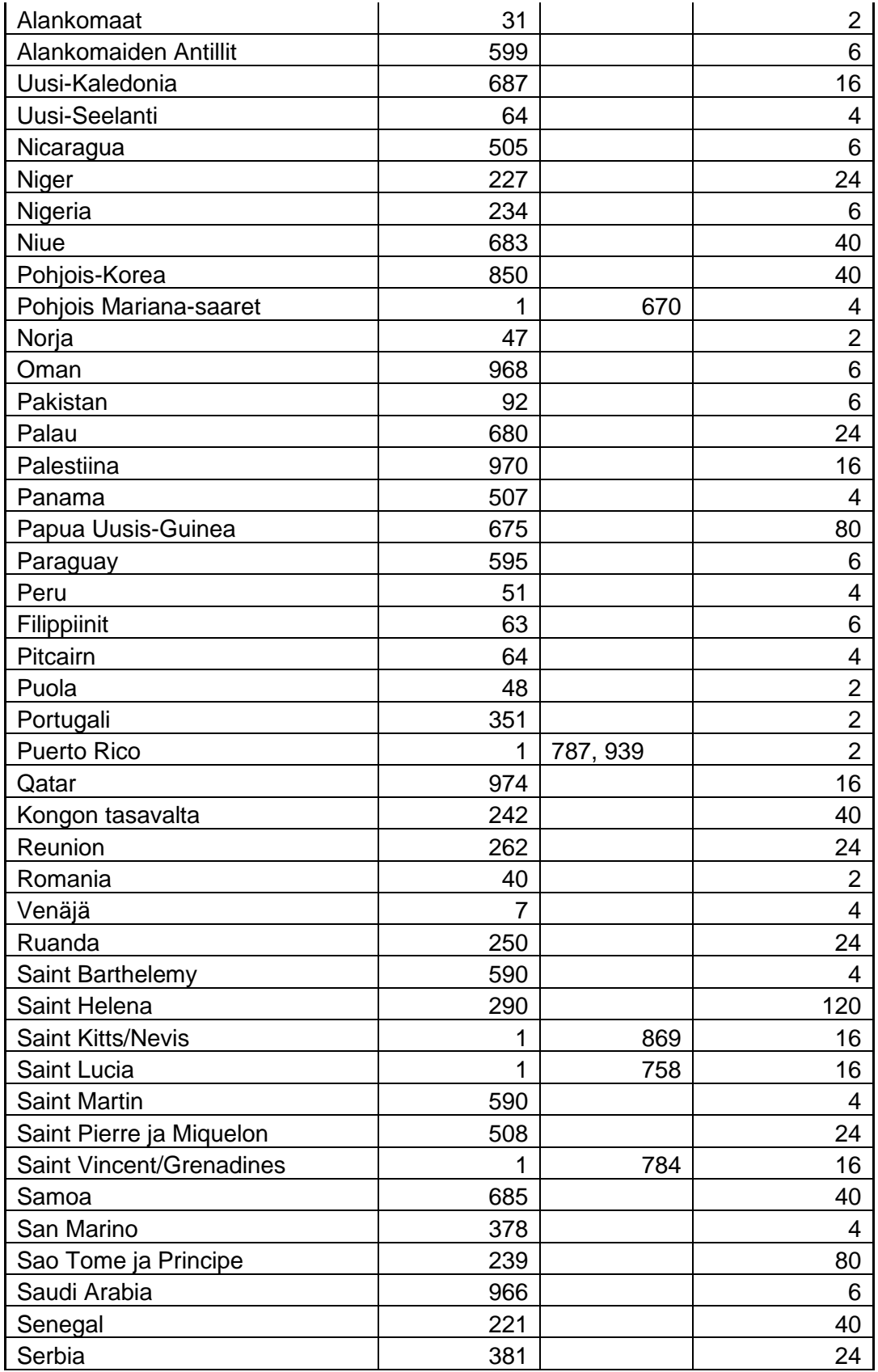

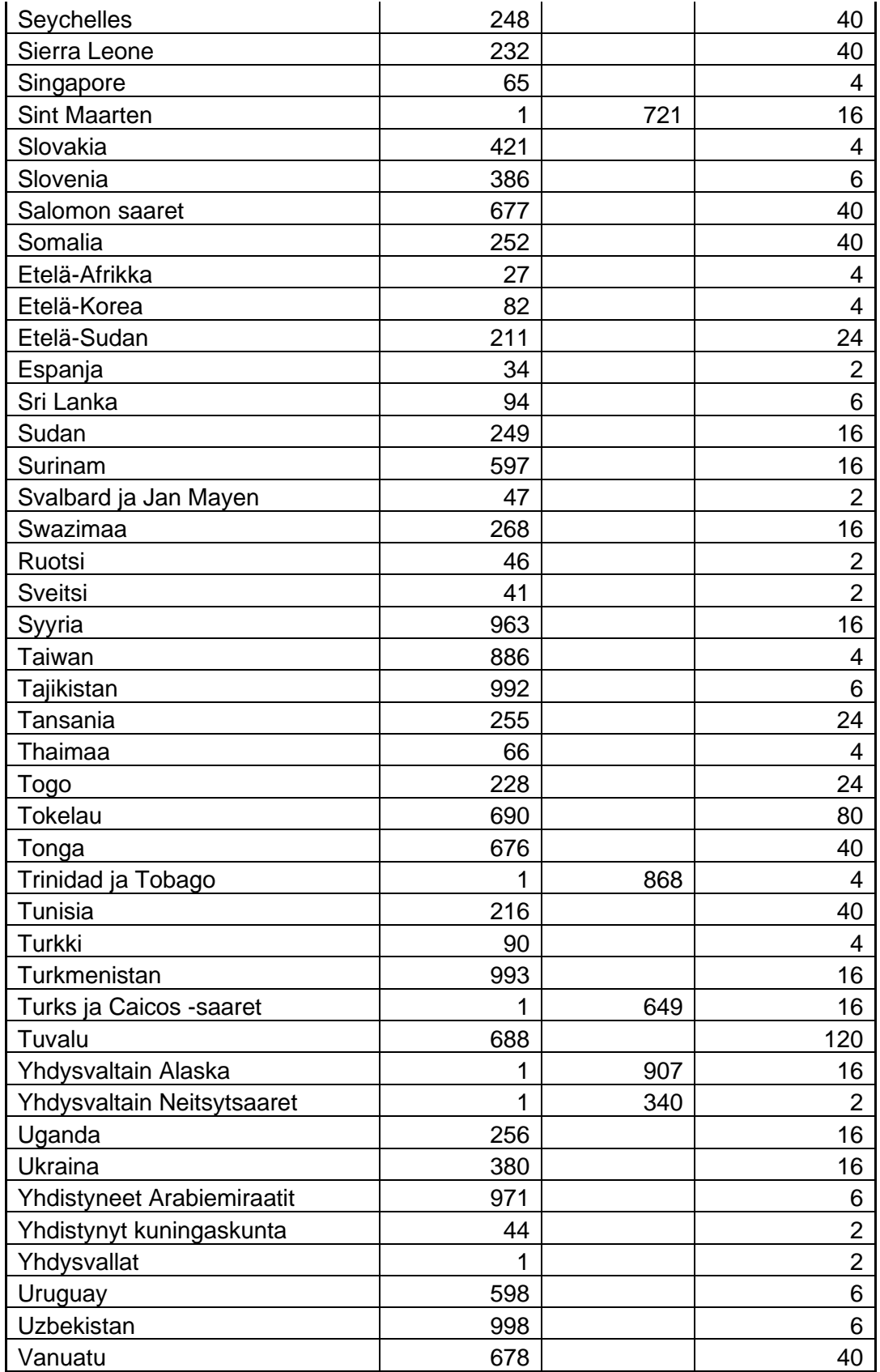

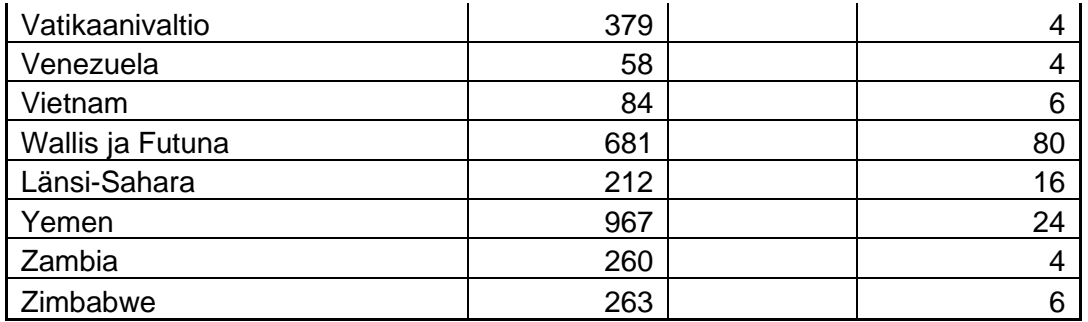